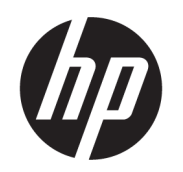

คู่มื้อผู้ใช้

### สรปุ

คู่มือฉบับนี้ จะให้ข้อมูลเกี่ยวกับส่วนประกอบ การเชื่อมต่อเครือข่าย การจัดการพลังงาน การรักษาความปลอดภัย การสำรองข้อมูล และอื่นๆ

### ข้อมูลทางกฎหมาย

© Copyright 2020, 2021 HP Development Company, L.P.

Microsoft และ Windows เป็นเครื่องหมายการค้าจด ทะเบียนหรือเครื่องหมายการค้าของ Microsoft Corporationในสหรัฐอเมริกาและ/หรือในประเทศอื่นๆ; USB Type-C และ USB-C เป็นเครื่องหมายการค้าจด ทะเบียนของ USB Implementers Forum DisplayPort™ และโลโก้ DisplayPort™ เป็น เครื่องหมายการค้าของสมาคมมาตรฐานด้าน อิเล็กทรอนิกส์วิดีโอ (VESA) ในสหรัฐอเมริกาและในประ เทศอื ่นๆ

ข้อมูลที่ระบุไว้ ในที่นี้อาจมีการเปลี่ยนแปลงได้โดยไม่ต้อง แจ้งให้ทราบล่วงหน้า ทั้งนี้การรับประกันสำหรับ ผลิตภัณฑ์และบริการของ HP จะเป็นไปตามข้อ กำหนดการรับประกันโดยชัดแจ้งซึ่งแนบมาพร้อมกับ ผลิตภัณฑ์และบริการดังกล่าวเท่านั้น ข้อความในที่นี้จะ ไม่มีผลในการรับประกันเพิ่มเติมใดๆ ทั้งสิ้น โดย HP จะ ไม่รับผิดชอบต่อข้อผิดพลาดหรือการตกหล่นของข้อมล ทางเทคนิคหรือของเนื้อหาในเอกสารนี้

พิมพ์ครั้งที่สาม: พฤศจิกายน 2021

พิมพ์ครั้งที่หนึ่ง: สิงหาคม 2020

หมายเลขภาคผนวกของเอกสาร: M05544-283

#### ประกาศเกี่ยวกับผลิตภัณฑ์

คู่มือฉบับนี้อธิบายเกี่ยวกับคุณลักษณะทั่วไปที่มีอยู่ใน ้ผลิตภัณฑ์ส่วนใหญ่ โดยคุณลักษณะบางอย่างอาจไม่มี อย่บนคอมพิวเตอร์ของคุณ

คณล ุ ักษณะบางอยางอาจม ่ เฉพาะใน ี Windows บางรุน่ หรือบางเวอร์ชันเท่านั้น ทั้งนี้ตัวเครื่องอาจจำเป็นต้องได้ รับการอัปเกรด และ/หรือซื้อฮาร์ดแวร์ไดรเวอร์ ซอฟต์เเวร์ หรืออัปเดต BIOS เพิ่มเติม เพื่อที่จะใช้ ประโยชน์จากฟังก์ชันของ Windows ได้ทั้งหมด โดย Windows จะตั้งค่าให้เปิดรับการอัปเดตโดยอัตโนมัติอย่ เสมอ คณต้องมีอินเทอร์เน็ตความเร็วสงและบัญชี Microsoft และอาจมีการคิดค่าธรรมเนียมจาก ISP รวม ถึงอาจมีข้อกำหนดอื่นๆ เพิ่มเติมสำหรับการอัปเดต โปรด ดู <http://www.windows.com> **หากผลิตภัณฑ์ของ** คุณมาพร้อมกับ Windows ในโหมด S: Windows ใน โหมด S ทำงานเฉพาะกับแอปจาก Microsoft Store ภายใน Windows ซึ่งการตั้งค่าเริ่มต้น คุณลักษณะ และ แอปบางส่วนไม่สามารถเปลี่ยนแปลงได้ อุปกรณ์เสริม และแอปบางส่วนที่ใช้ ได้กับ Windows อาจไม่ทำงาน ่ (รวมถึงโปรแกรมป้องกันไวรัส, ตัวเขียน PDF, ยทิลิตี ไดรเวอร์ และแอปการช่วยสำหรับการเข้าถึง) และประ สิทธิภาพการทำงานอาจแตกต่างไปแม้ว่าคณจะออกจาก โหมด S ก็ตาม หากคุณเปลี่ยนไปใช้ Windows คุณจะไม่ สามารถสลับกลับมาที่โหมด S โปรดดูข้อมูลเพิ่มเติมได้ที่ ่ Windows.com/SmodeFAQ

้หากต้องการอ่านค่มือผู้ใช้ฉบับล่าสดให้ไปที่ <http://www.hp.com/support> และปฏิบัติตามคำ แนะนำเพื่อค้นหาผลิตภัณฑ์ของคุณ จากนั้นเลือก Manuals (คู่มือ)

#### ข้อกำหนดซอฟต์แวร์

ึ การติดตั้ง คัดลอก ดาวน์โหลด หรือใช้งานผลิตภัณฑ์ ซอฟต์แวร์ ใดๆ ที่ติดตั้งไว้เรียบร้อยแล้วในคอมพิวเตอร์ เครื่องนี้ แสดงว่าคุณยอมรับที่จะปฏิบัติตามข้อกำหนด ต่างๆ ในข้อตกลงการอนญาตใช้งานสำหรับผ้ใช้ (EULA) ของ HP หากคุณไม่ยอมรับข้อกำหนดใบอนญาตใช้งาน เหล่านี้ วิธีแก้ ไขเพียงอย่างเดียวที่คุณจะทำได้ก็คือให้ส่ง คืนผลิตภัณฑ์ทั้งหมดที่ยังไม่ได้ใช้งาน (ฮาร์ดแวร์และ ซอฟต์แวร์) ภายใน 14 วัน เพื่อขอรับเงินคืนเต็มจำนวน โดยจะต้องเป็นไปตามนโยบายการคืนเงินของผู้จำหน่าย

หากต้องการข้อมลเพิ่มเติมหรือต้องการขอรับเงินคืน ้ เต็มจำนวนตามราคาคอมพิวเตอร์โปรดติดต่อผู้จำหน่าย

# เกี๋ยวกับคู่มือฉบับนี้

คู่มือฉบับนี้ จะให้ข้อมูลพื้นฐานเกี่ยวกับการใช้งานและการอัพเกรดผลิตภัณฑ์นี้

- **คำเตือน!** ระบุถึงสถานการณ์อันตราย ซึ่ง**อาจ**ทำให้ได้รับบาดเจ็บร้ายแรงหรือเสียชีวิตได้หากไม่หลีกเลี่ยง
- **ข้อควรระวัง:** ระบุถึงสถานการณ์อันตราย ซึ่ง**อาจ**ทำให้ ได้รับบาดเจ็บเล็กน้อยหรือปานกลางได้หากไม่หลีกเลี่ยง
- ส**ิ่งสำคัญ:** ระบุถึงข้อมูลอันสำคัญแต่ไม่เกี่ยวข้องกับอันตราย (เช่น ข้อความเกี่ยวกับความเสียหายของทรัพย์สิน) แจ้งเตือนผู้ใช้ ว่าหากไม่ปฏิบัติตามขั้นตอนที่อธิบายไว้ อาจทำให้ข้อมูลสูญหาย หรือทำให้ฮาร์ดแวร์หรือซอฟต์แวร์เสียหายได้ นอกจากนี้ ยังมี ข้อมูลสำคัญที่อธิบายเกี่ยวกับหลักการหรือวิธีดำเนินงานให้เสร็จสมบูรณ์อีกด้วย
- **หมายเหตุ:** ประกอบด้วยข้อมูลเพิ่มเติมที่เน้นย้ำหรือเสริมส่วนที่สำคัญของเนื้อหาหลัก ่
- **คำแนะนำ:** แสดงเคล็ดลับอันเป็นประโยชน์เพื่อดำเนินงานให้เสร็จสมบูรณ์

# สารบัญ

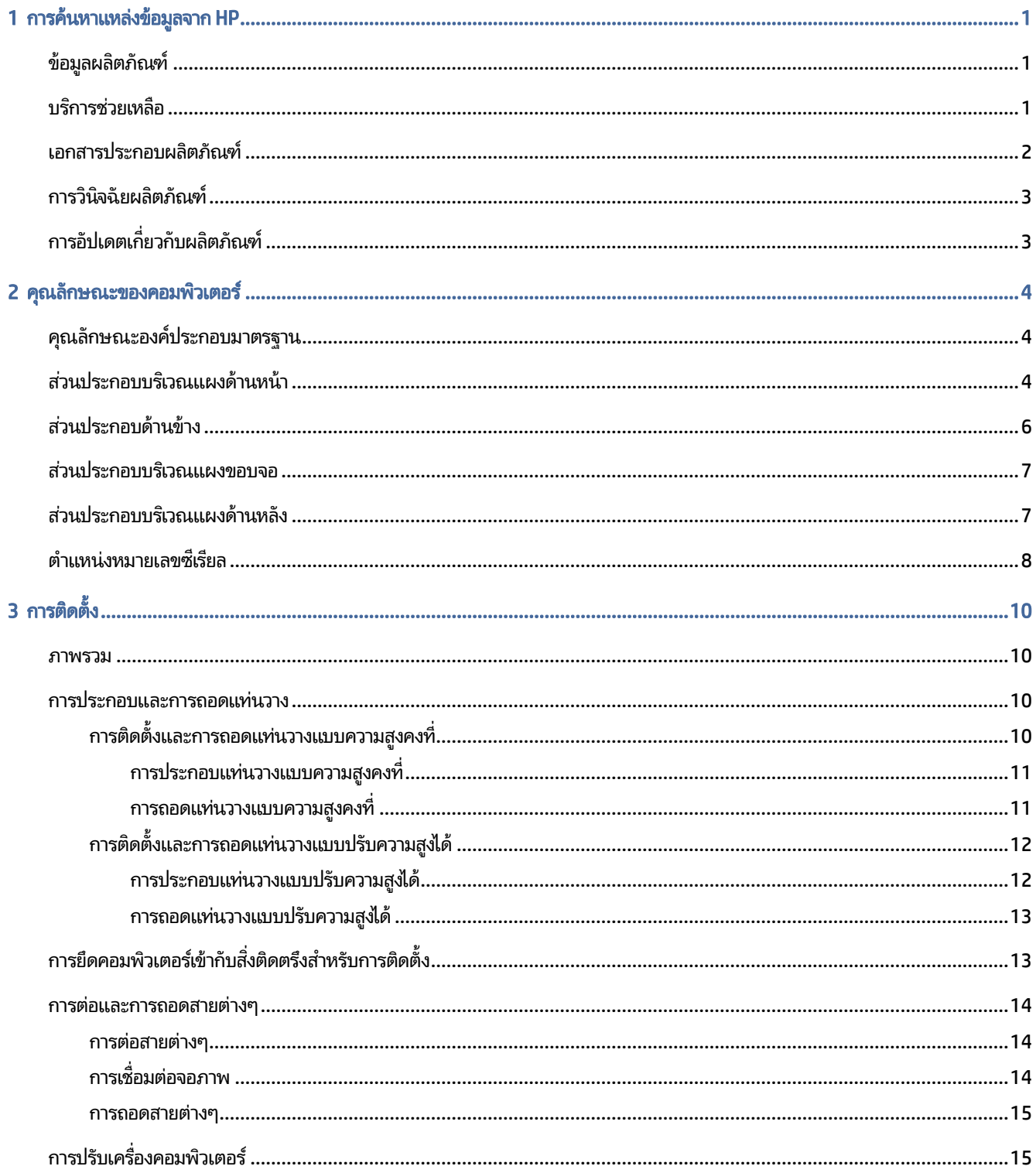

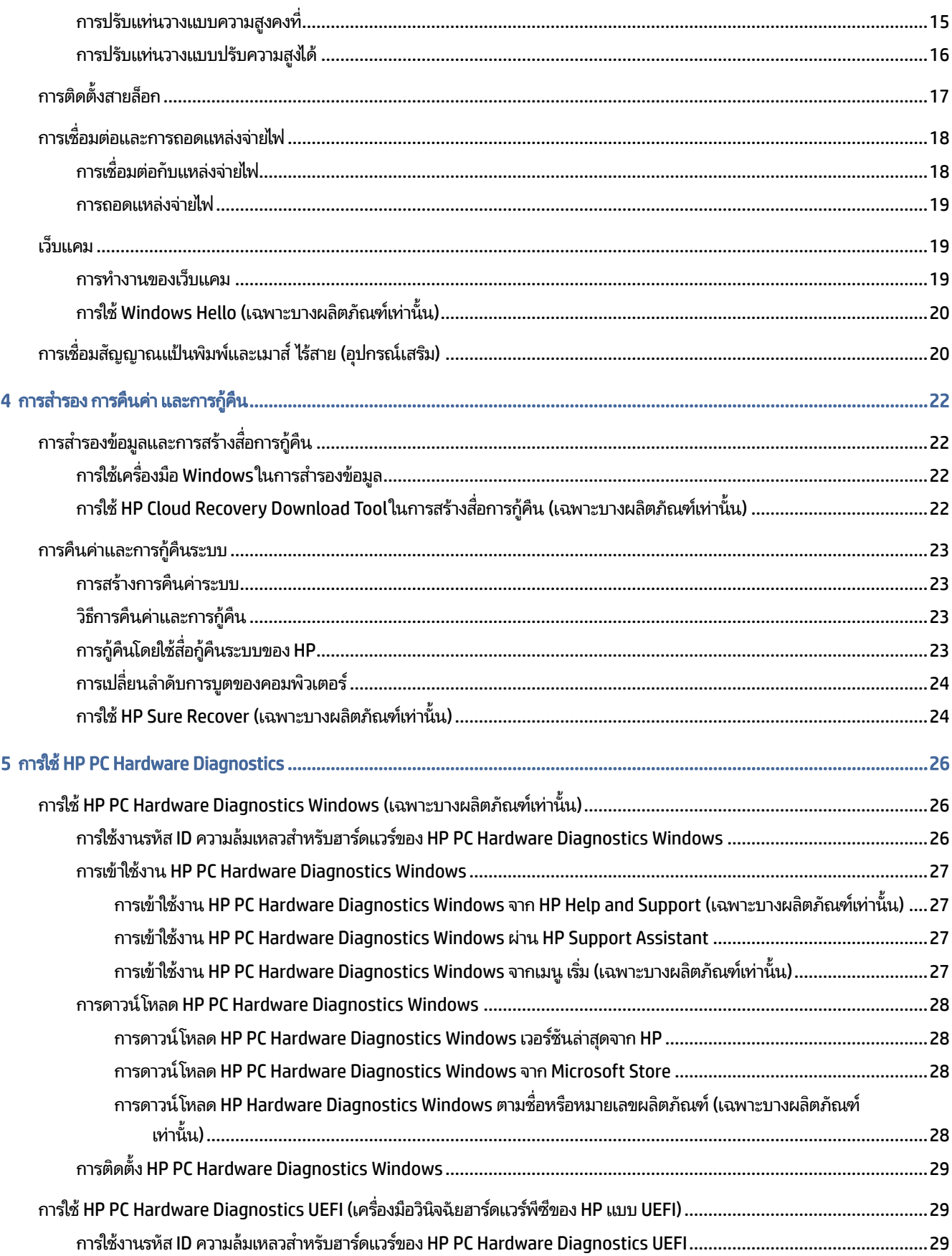

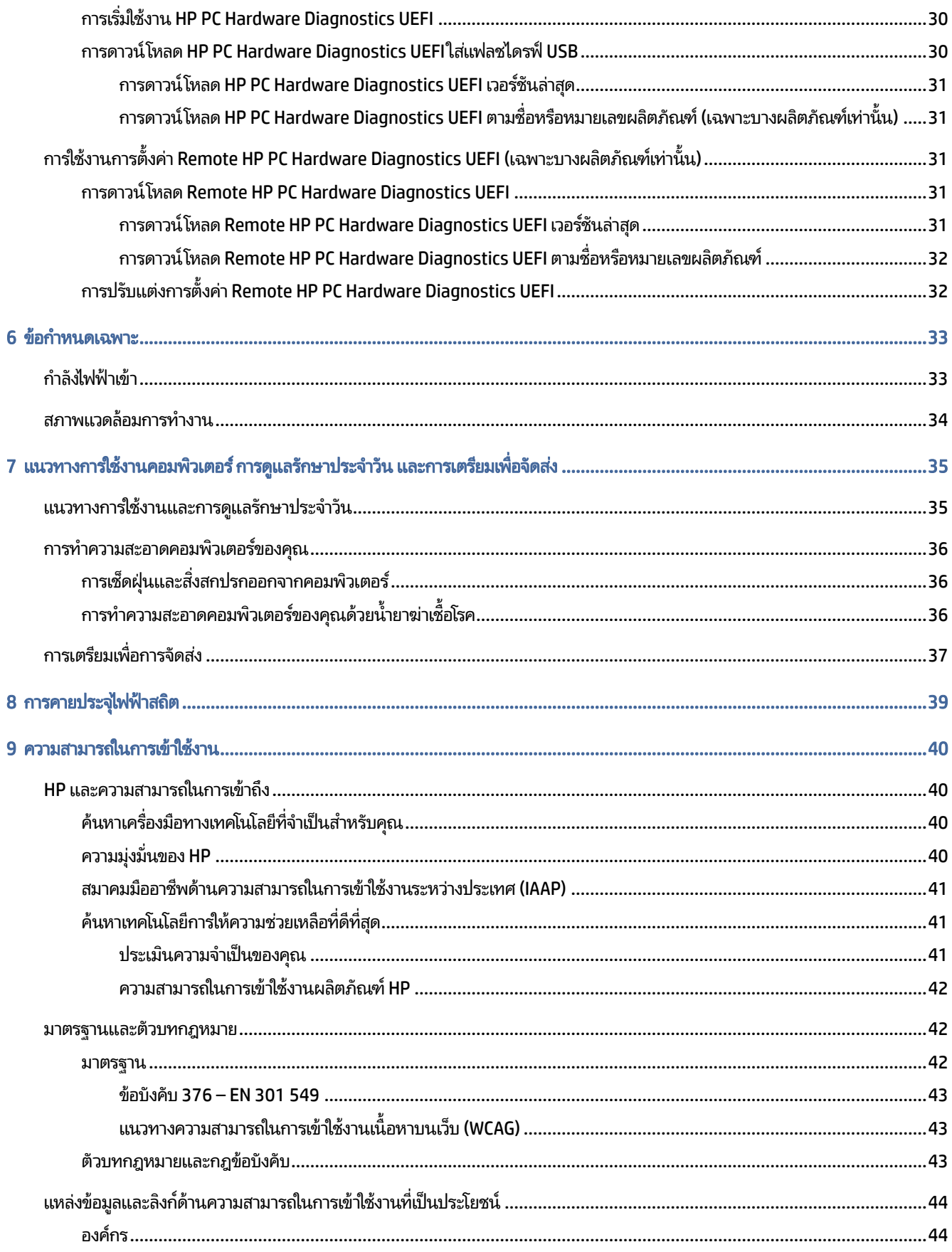

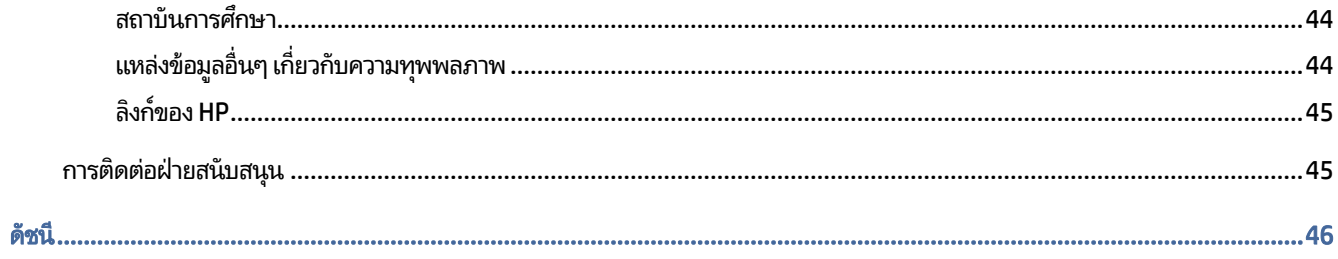

# <span id="page-7-0"></span>1 การค้นหาแหล่งข้อมูลจาก HP

อ่านบทนี้เพื่อเรียนรู้เกี่ยวกับแหล่งทรัพยากร HP เพิ่มเติม

## ข้อมูลผลิตภัณฑ์

หากต้องการค้นหาแหล่งข้อมูลเกี่ยวกับรายละเอียดผลิตภัณฑ์ ข้อมูลวิธี ใช้ และข้อมูลอิ่นๆ โปรดใช้ตารางนี้

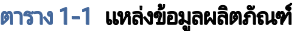

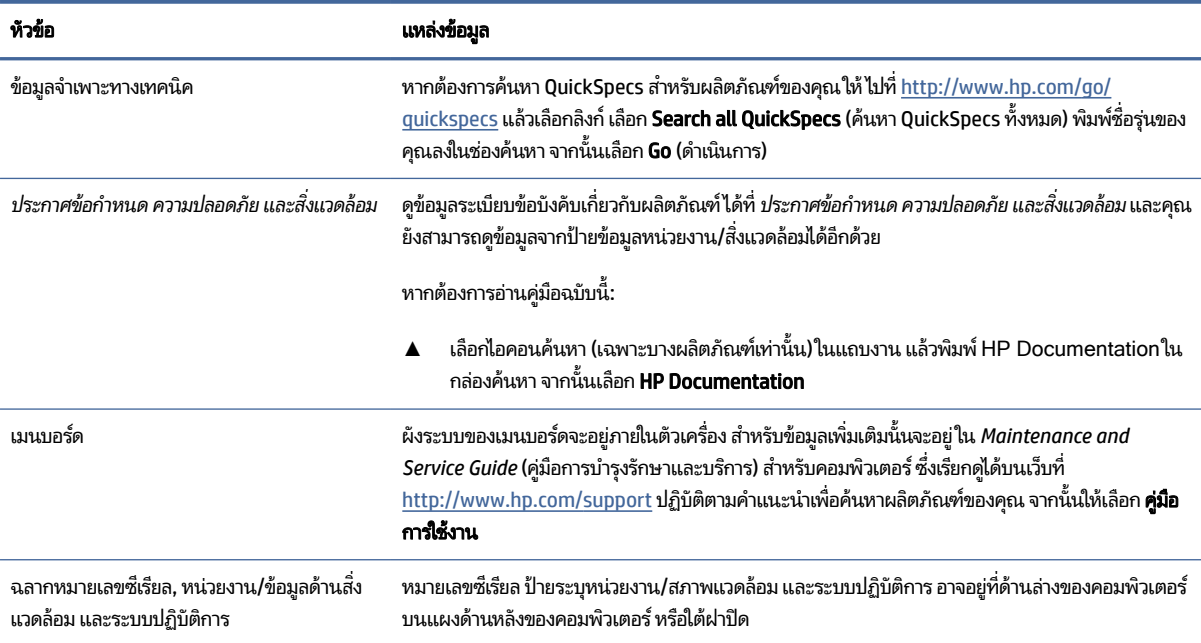

## บริการช่วยเหลือ

หากต้องการค้นหาทรัพยากรเกี่ยวกับข้อมูลการสนับสนุนและการรับประกัน ให้ ใช้ตารางนี้

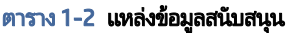

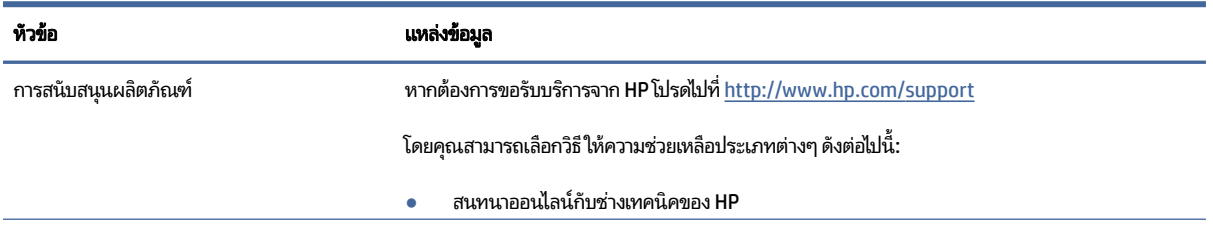

#### <span id="page-8-0"></span>ตาราง 1-2 แหล่งข้อมูลสนับสนุน (ต่อ)

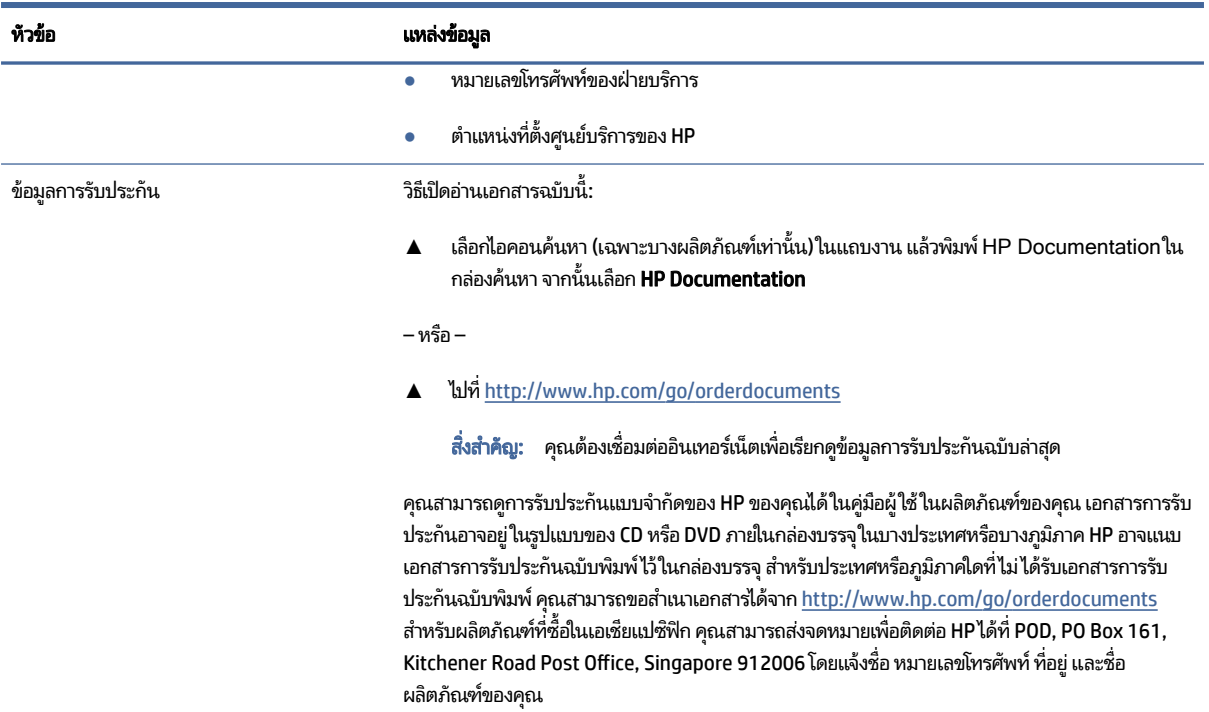

## เอกสารประกอบผลตภิ ัณฑ

หากต้องการค้นหาแหล่งข้อมูลเกี่ยวกับเอกสารประกอบผลิตภัณฑ์โปรดใช้ตารางนี้

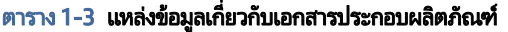

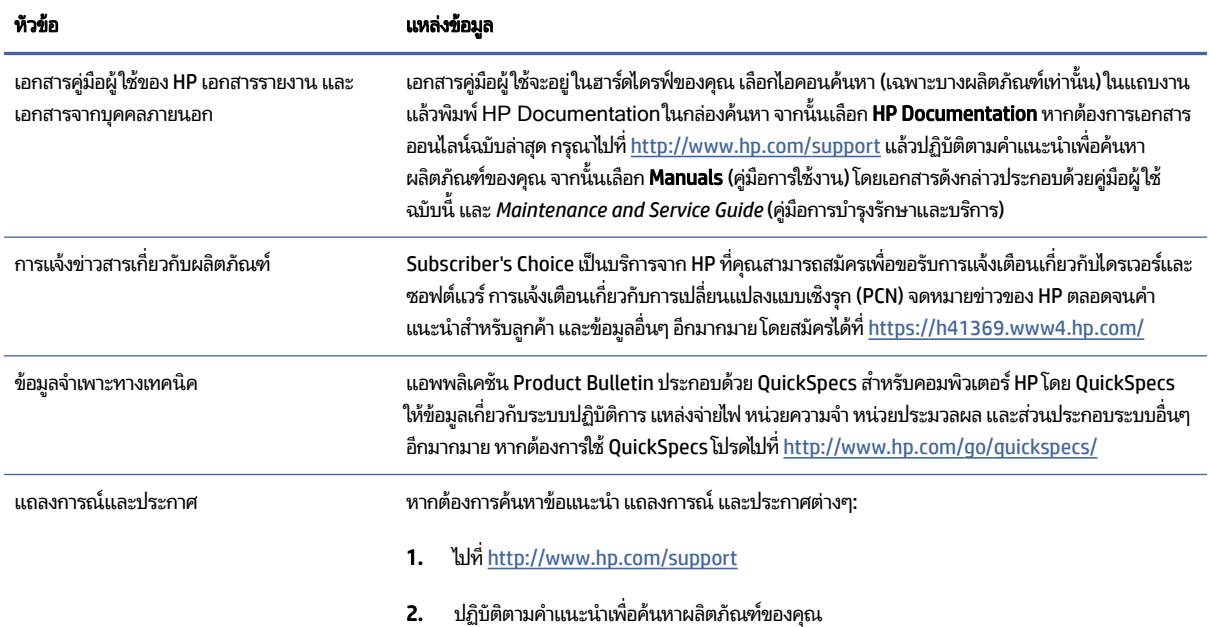

<span id="page-9-0"></span>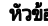

ี<br>หัวขอ อาราราช อาราราช อาราราช อาราราช อาราราช อาราราช อาราราช อาราราช อาราราช อาราราช อาราราช อาราราช อาราราช

่ 3. เลือก ข้อแนะนำ หรือ แถลงการณ์และประกาศ

## การวินิจฉัยผลิตภัณฑ์

หากต้องการค้นหาทรัพยากรที่เกี่ยวกับเครื่องมือการวินิจฉัยผลิตภัณฑ์ให้ใช้ตารางนี้ ่

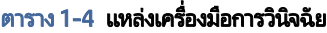

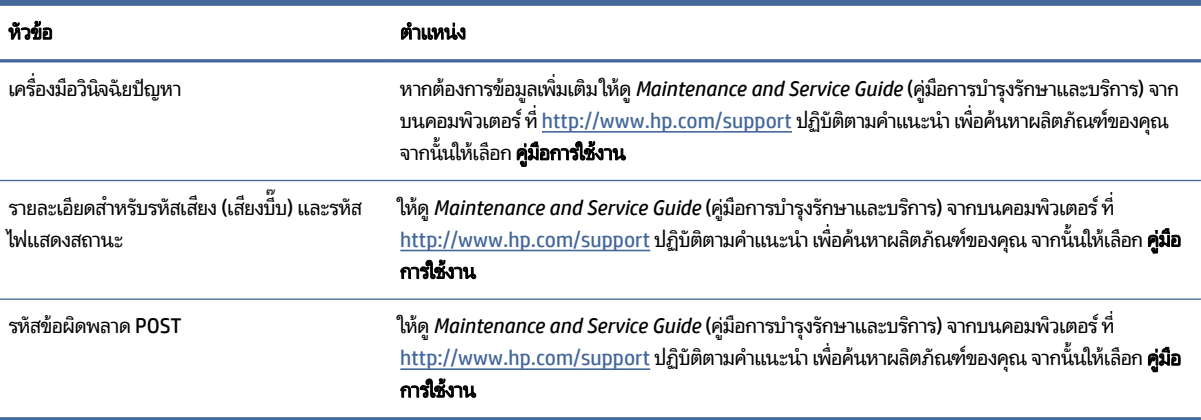

## การอัปเดตเกี่ยวกับผลิตภัณ<mark>ฑ์</mark>

หากต้องการค้นหาทรัพยากรที่เกี่ยวกับการอัปเดตผลิตภัณฑ์ให้ใช้ตารางนี้ ่

#### ตาราง 1-5 แหล่งข้อมูลอัพเดตสำหรับผลิตภัณฑ์

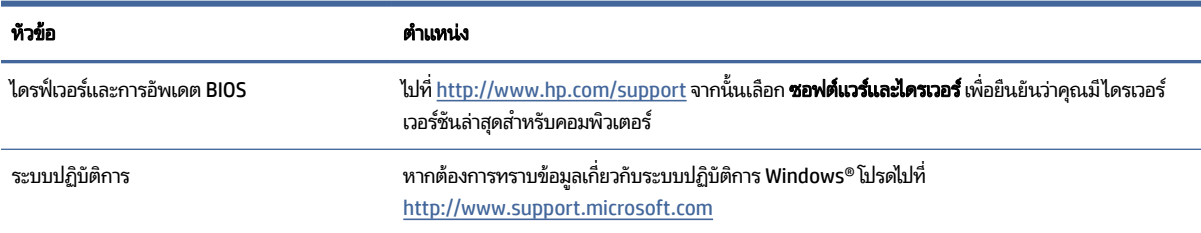

### <span id="page-10-0"></span>2 คุณลักษณะของคอมพิวเตอร์ 6

เนื้อหาในบทนี้แสดงภาพรวมเกี่ยวกับคุณลักษณะของคอมพิวเตอร์

## คุณลักษณะองค์ประกอบมาตรฐาน

หากต้องการระบุองค์ประกอบเครื่องคอมพิวเตอร์ที่พบโดยทั่วไป กรุณาอ่านหัวข้อนี้ โดยคุณลักษณะต่างๆ อาจต่างกันไปในแต่ละ รุ่น หากต้องการความช่วยเหลือ และเรียนรู้เพิ่มเติมเกี่ยวกับฮาร์ดแวร์และซอฟต์แวร์ที่ติดตั้งอยู่ ในรุ่นคอมพิวเตอร์ของคุณ โปรด เรียกใช้ยูทิลิตี HP Support Assistant

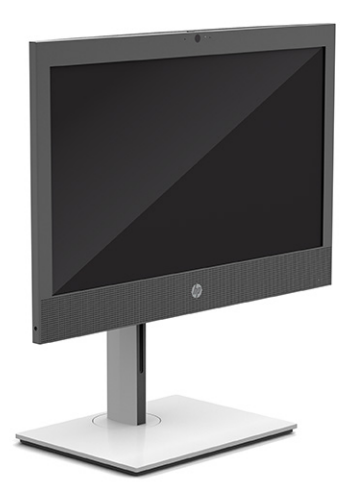

## ส่วนประกอบบริเวณแผงด้านหน้า

หากต้องการระบุส่วนประกอบบริเวณแผงด้านหน้า กรุณาใช้ภาพประกอบและตารางต่อไปนี้

<span id="page-11-0"></span>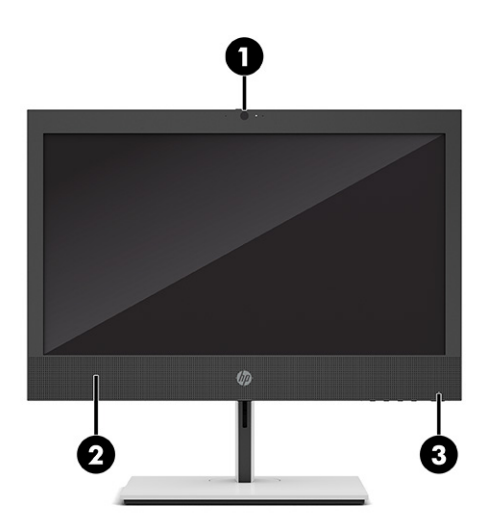

**หมายเหตุ:** รุ่นคอมพิวเตอร์ของคุณอาจมีลักษณะบางส่วนที่ต่างจากภาพประกอบในหัวข้อนี้โปรดดูภาพประกอบที่ตรงกับ คอมพิวเตอร์ของคุณมากที่สุด

#### ิตาราง 2-1 การระบุส่วนประกอบบริเวณแผงด้านหน้า

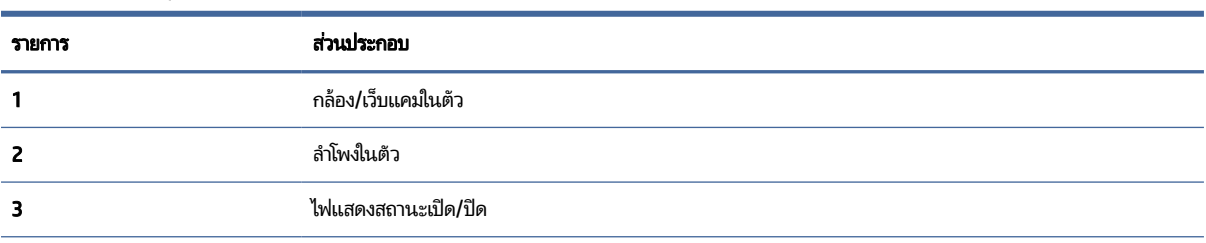

หมายเทตุ: โดยปกติแล้วไฟแสดงสถานะบนปุ่มเปิด/ปิดจะแสดงเป็นสีขาวในขณะที่เปิดเครื่อง หากไฟแสดงสถานะกะพริบเป็นสีแดง หมายถึงคอมพิวเตอร์กำลัง ่ แสดงรหัสสำหรับการวินิจฉัยที่บ่งบอกถึงปัญหา ทั้งนี้โปรดอ่านคู่มือบำรุงรักษาและการบริการเพื่อตรวจสอบความหมายของรหัส

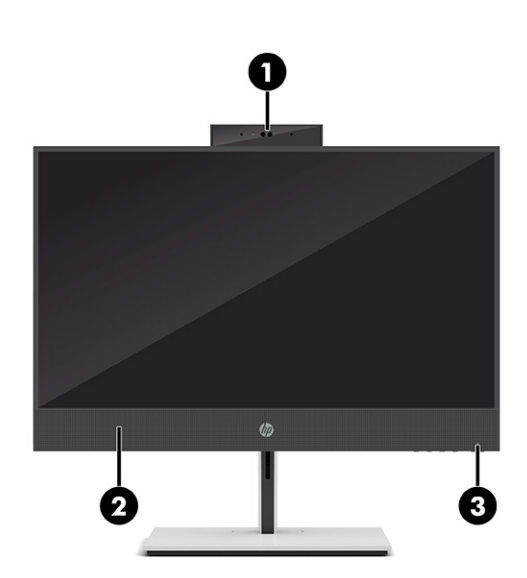

#### <span id="page-12-0"></span>ิตาราง 2-2 การระบุส่วนประกอบบริเวณแผงด้านหน้า

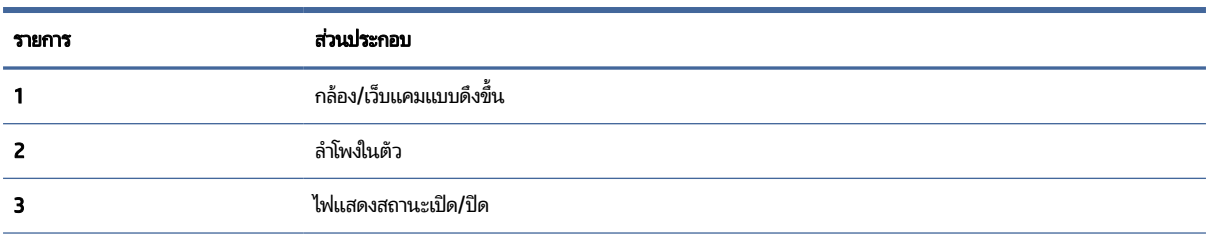

หมายเทตุ: โดยปกติแล้วไฟแสดงสถานะบนปุ่มเปิด/ปิดจะแสดงเป็นสีขาวในขณะที่เปิดเครื่อง หากไฟแสดงสถานะกะพริบเป็นสีแดง หมายถึงคอมพิวเตอร์กำลัง ่ แสดงรหัสสำหรับการวินิจฉัยที่บ่งบอกถึงปัญหา ทั้งนี้โปรดอ่านคู่มือบำรุงรักษาและการบริการเพื่อตรวจสอบความหมายของรหัส

## ส่วนประกอบด้านข้าง

หากต้องการระบุส่วนประกอบด้านข้าง กรุณาใช้ภาพประกอบและตารางต่อไปนี้

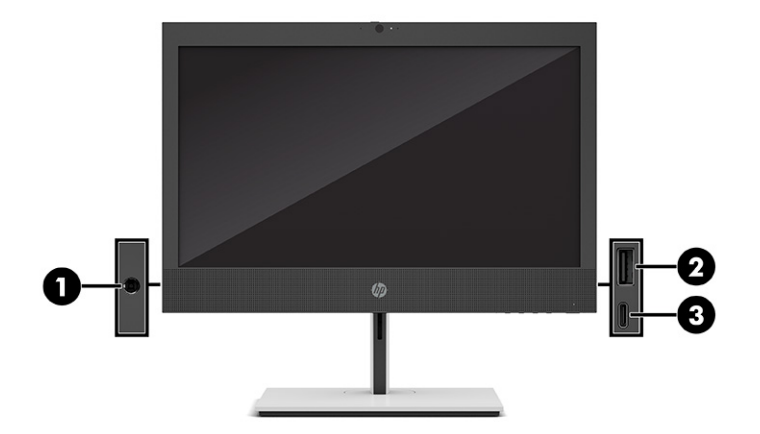

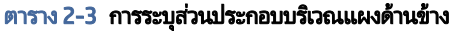

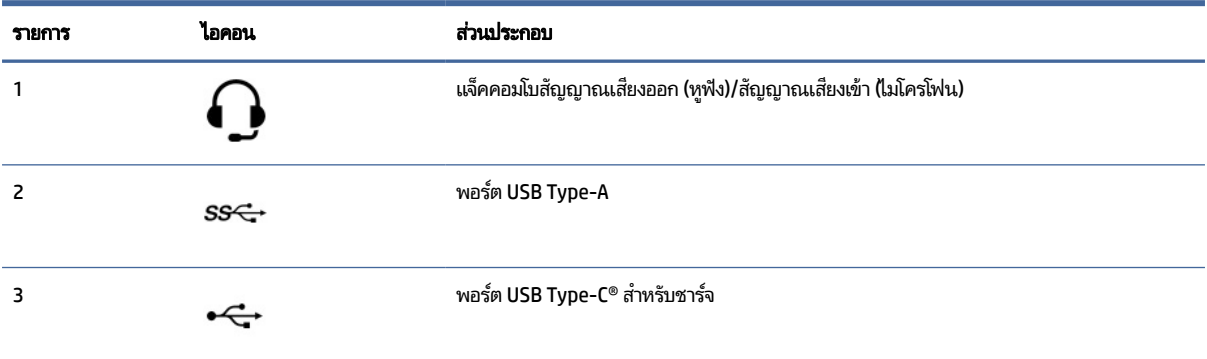

**หมายเหตุ:** เครื่องรุ่นของคุณอาจมีพอร์ตเสริมเพิ่มเติมจาก HP

หากติดตั้งการ์ดแสดงผลไว้ในช่องเสียบหนึ่งของเมนบอร์ด คุณสามารถเลือกใช้ขั้วต่อวิดีโอบนการ์ดแสดงผลหรือบนระบบกราฟิกในตัวของเมนบอร์ดก็ได้ โดย ี ลักษณะการทำงานจะเป็นไปตามการติดตั้งการ์ดแสดงผลและการกำหนดค่าซอฟต์แวร์

คุณสามารถสั่งปิดการทำงานของระบบกราฟิกบนเมนบอร์ดได้ โดยเปลี่ยนการตั้งค่าใน BIOS F10 Setup

## <span id="page-13-0"></span>ส่วนประกอบบริเวณแผงขอบจอ

หากต้องการระบุส่วนประกอบบริเวณแผงขอบจอ กรุณาใช้ภาพประกอบและตารางต่อไปนี้

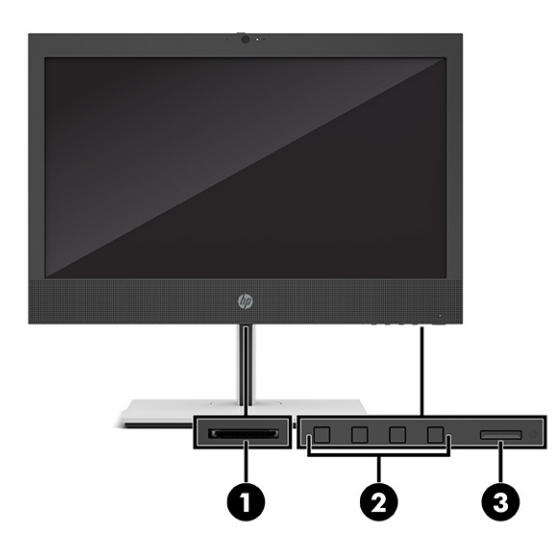

#### ตาราง 2-4 การระบุส่วนประกอบบริเวณแผงขอบจอ

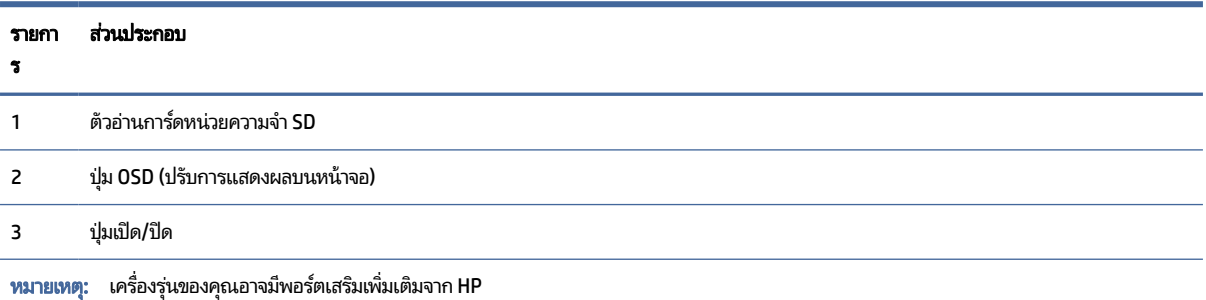

หากติดตั้งการ์ดแสดงผลไว้ในช่องเสียบหนึ่งของเมนบอร์ด คุณสามารถเลือกใช้ขั้วต่อวิดีโอบนการ์ดแสดงผลหรือบนระบบกราฟิกในตัวของเมนบอร์ดก็ได้ โดย ้ ลักษณะการทำงานจะเป็นไปตามการติดตั้งการ์ดแสดงผลและการกำหนดค่าซอฟต์แวร์

คุณสามารถสั่งปิดการทำงานของระบบกราฟิกบนเมนบอร์ดได้ โดยเปลี่ยนการตั้งค่าใน BIOS F10 Setup

## ส่วนประกอบบริเวณแผงด้านหลัง

หากต้องการระบุส่วนประกอบบริเวณแผงด้านหลัง กรุณาใช้ภาพประกอบและตารางต่อไปนี้

<span id="page-14-0"></span>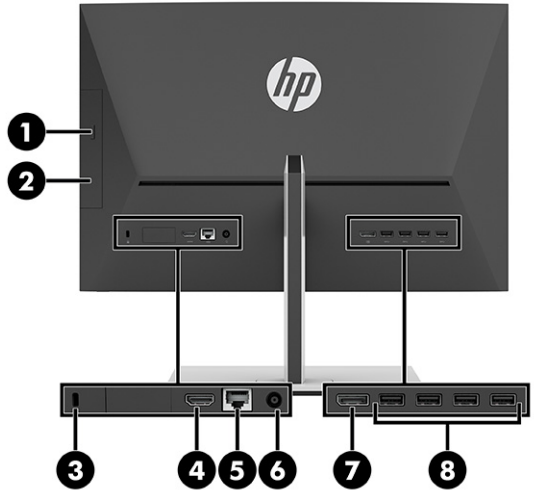

#### ิตาราง 2-5 การระบุส่วนประกอบบริเวณแผงด้านหลัง

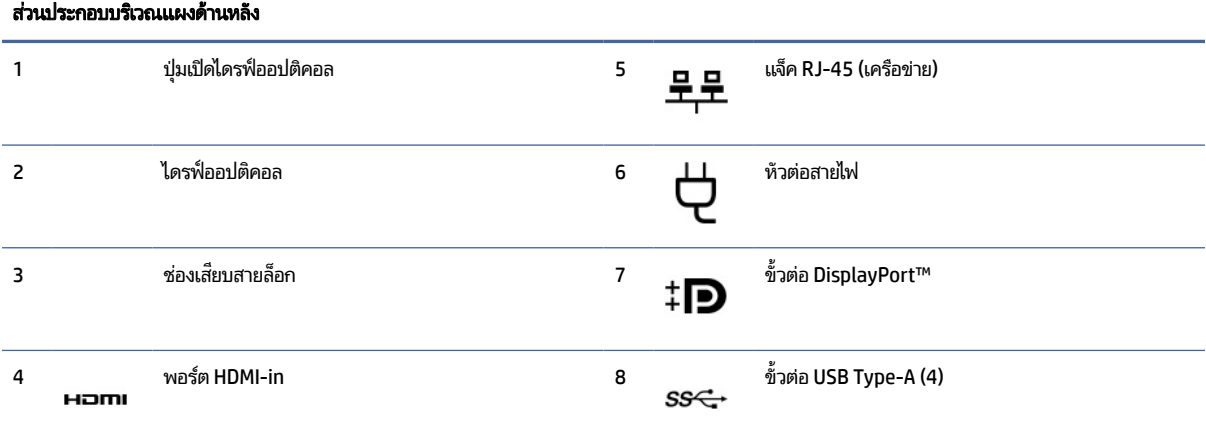

**หมายเหตุ**: เครื่องรุ่นของคุณอาจมีพอร์ตเพิ่มเติมจาก HP

หากติดตั้งการ์ดแสดงผลไว้ในช่องเสียบหนึ่งของเมนบอร์ด คุณสามารถเลือกใช้ขั้วต่อวิดีโอบนการ์ดแสดงผลหรือบนระบบกราฟิกในตัวของเมนบอร์ดก็ได้ โดย ี ลักษณะการทำงานจะเป็นไปตามการติดตั้งการ์ดแสดงผลและการกำหนดค่าซอฟต์แวร์

คุณสามารถสั่งปิดการทำงานของระบบกราฟิกบนเมนบอร์ดได้ โดยเปลี่ยนการตั้งค่าใน BIOS F10 Setup

## ตำแหน่งหมายเลขซีเรียล

คอมพิวเตอร์แต่ละเครื่องมีหมายเลขซีเรียลและหมายเลขรหัสผลิตภัณฑ์ติดไว้ที่ด้านนอกตัวเครื่องคอมพิวเตอร์โปรดจัดเตรียม หมายเลขเหล่านี้ไว้ให้พร้อมขณะติดต่อขอรับความช่วยเหลือจากฝ่ายบริการลูกค้า

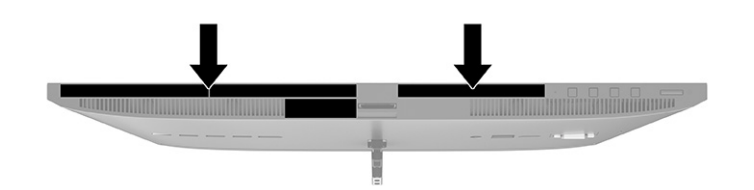

# <span id="page-16-0"></span>3 การติดตั้ง

เนื้อหาในบทนี้ให้คำแนะนำในการติดตั้งคอมพิวเตอร์ โดยละเอียด

### ภาพรวม

อ่านหัวข้อนี้เพื่อดูภาพรวมเกี่ยวกับกระบวนการติดตั้ง

โปรดติดตั้งคอมพิวเตอร์ตามลำดับต่อไปนี้

• ประกอบแท่นวาง โปรดดู การประกอบและการถอดแท่นวาง ในหน้า 10

–หรือ–

- ยึดคอมพิวเตอร์เข้ากับสิ่งติดตรึงสำหรับการติดตั้งโปรดดู <u>การยึดคอมพิวเตอร์เข้ากับสิ่งติดตรึงสำหรับการติดตั้งในหน้า 13</u>
- เสียบสายสำหรับอุปกรณ์ต่อพ่วงและแหล่งจ่ายไฟ โปรดดู การต่อและการถอดสายต่างๆ ในหน้า 14
- $\bullet$  เชื่อมต่อจอแสดงผลเพิ่มเติมตามต้องการโปรดดู <u>การเชื่อมต่อจอภาพ ในหน้า 14</u>
- เลือกตำแหน่งตั้งวางคอมพิวเตอร์และมุมมองที่ใช้งานสะดวกโปรดดู <u>การปรับเครื่องคอมพิวเตอร์ในหน้า 15</u> ่
- $\bullet$  ติดตั้งสายล็อก โปรดดู การติดตั้งสายล็อก ในหน้า 17
- $\bullet$  เปิดเครื่องโปรดดู <u>การเชื่อมต่อกับแหล่งจ่ายไฟ ในหน้า 18</u>
- $\bullet$  แมาส์และแป้นพิมพ์ได้ถูกจับคู่มาจากโรงงาน หากคุณต้องการเชื่อมสัญญาณของเมาส์และแป้นพิมพ์อีกครั้งโปรดดู <u>การเชื่อม</u> ี สัญญาณแป้นพิมพ์และเมาส์ ไร้สาย (อุปกรณ์เสริม) ในหน้า 20

## การประกอบและการถอดแทนวาง ่

หากต้องการประกอบหรือถอดแท่นวางให้ปฏิบัติตามคำแนะนำต่อไปนี้ คอมพิวเตอร์รุ่นนี้สามารถใช้ ได้กับแท่นวางสองประเภท:

- ี แท่นวางแบบความสูงคงที่
- ่ แท่นวางแบบปรับความสูงได้

## ำการติดตั้งและการถอดแท่นวางแบบความสูงคงที่

ี คุณสามารถประกอบหรือถอดแท่นวางแบบความสูงคงที่

### <span id="page-17-0"></span>ึการประกอบแท่นวางแบบความสูงคงที่

ประกอบแท่นวางแบบความสูงคงที่เข้ากับคอมพิวเตอร์โดยปฏิบัติตามขั้นตอนต่อไปนี้ ่

- 1. คว่ำคอมพิวเตอร์ลงบนพื้นผิวราบและนุ่ม โดย HP แนะนำให้คุณรองด้วยผ้าห่ม ผ้าขนหนู หรือผ้านุ่มอื่นๆ เพื่อป้องกันไม่ ให้ กรอบและหน้าจอเกิดรอยขีดข่วนหรือเกิดความเสียหาย
- 2. จัดตำแหน่งแท่นวางให้ตรงกับขั้วต่อบริเวณด้านหลังคอมพิวเตอร์
- 3. กดแท่นวางลงจนติดตั้งเข้าที่ ตรวจสอบว่า แท่นวางยึดอยู่กับคอมพิวเตอร์อย่างแน่นหนาโดยการดึงแขนแท่นวางขึ้น

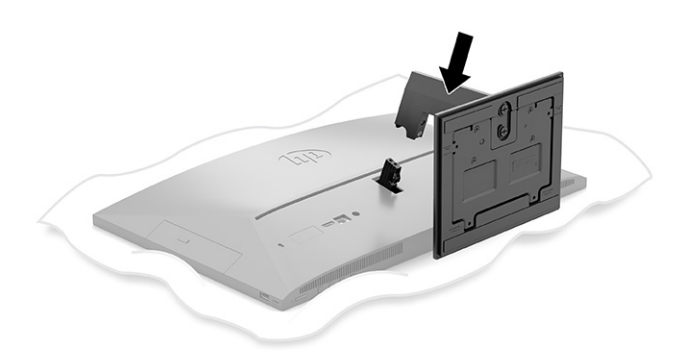

#### ึการถอดแท่นวางแบบความสูงคงที่

ถอดแท่นวางแบบความสูงคงที่ออกจากคอมพิวเตอร์โดยปฏิบัติตามขั้นตอนต่อไปนี้

- 1. ถอดสื่อบันทึกแบบถอดออกได้ทั้งหมดออกจากคอมพิวเตอร์ เช่น ดิสก์แบบออปติคอลหรือแฟลชไดรฟ์ USB
- 2. ปิดคอมพิวเตอร์ ให้เรียบร้อยผ่านระบบปฏิบัติการ จากนั้นปิดอุปกรณ์ภายนอกทุกชิ้น
- 3. ถอดสายไฟออกจากเต้ารับ AC แล้วถอดอุปกรณ์ภายนอกใดๆ ออกให้หมด
- 4. คว่ำคอมพิวเตอร์ลงบนพื้นผิวราบและนุ่ม โดย HP แนะนำให้คุณรองด้วยผ้าห่ม ผ้าขนหนู หรือผ้านุ่มอื่นๆ เพื่อป้องกันไม่ ให้ กรอบและหน้าจอเกิดรอยขีดข่วนหรือเกิดความเสียหาย
- 5. กดสลักปลดแท่นวาง (1)

#### <span id="page-18-0"></span>6. ดึงแท่นวาง (2) ออกจากคอมพิวเตอร์ (3)

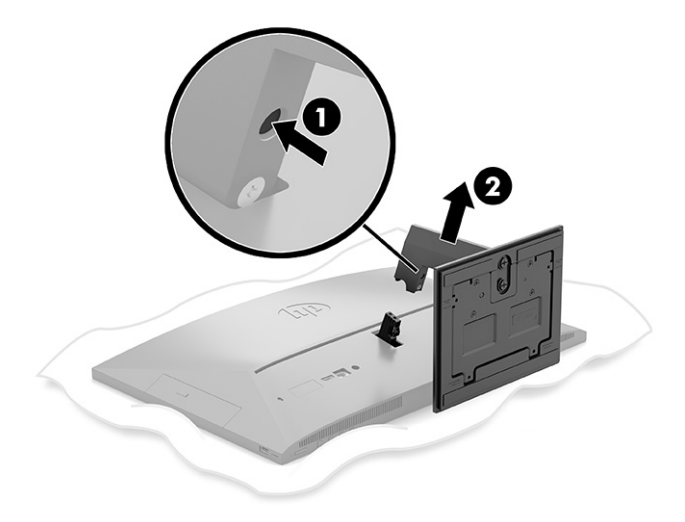

## ึ การติดตั้งและการถอดแท่นวางแบบปรับความสูงได้

ี คุณสามารถประกอบหรือถอดแท่นวางแบบปรับความสูงได้

#### การประกอบแท่นวางแบบปรับความสูงได้

ประกอบแท่นวางแบบปรับความสูงได้เข้ากับคอมพิวเตอร์โดยปฏิบัติตามขั้นตอนต่อไปนี้

- 1. คว่ำคอมพิวเตอร์ลงบนพื้นผิวราบและนุ่ม โดย HP แนะนำให้คุณรองด้วยผ้าห่ม ผ้าขนหนู หรือผ้านุ่มอื่นๆ เพื่อป้องกันไม่ ให้ ึ กรอบและหน้าจอเกิดรอยขีดข่วนหรือเกิดความเสียหาย
- 2. จัดตำแหน่งแท่นวางให้ตรงกับขั้วต่อบริเวณด้านหลังคอมพิวเตอร์
- 3. กดแท่นวางลงจนติดตั้งเข้าที่ ตรวจสอบว่า แท่นวางยึดอยู่กับคอมพิวเตอร์อย่างแน่นหนาโดยการดึงแขนแท่นวางขึ้น

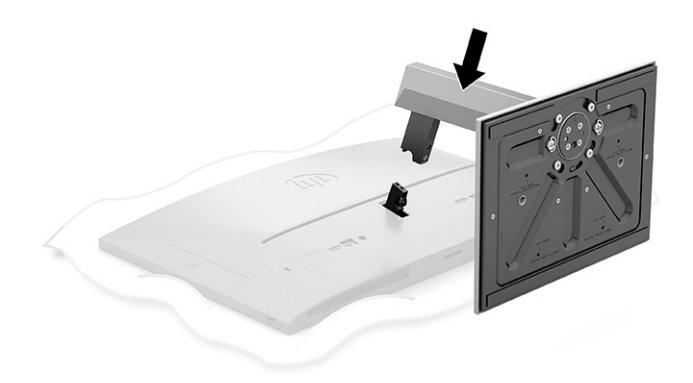

#### <span id="page-19-0"></span>การถอดแท่นวางแบบปรับความสูงได้

ถอดแท่นวางแบบปรับความสูงได้ออกจากคอมพิวเตอร์โดยปฏิบัติตามขั้นตอนต่อไปนี้

- 1. ถอดสื่อบันทึกแบบถอดออกได้ทั้งหมดออกจากคอมพิวเตอร์ เช่น ดิสก์แบบออปติคอลหรือแฟลชไดรฟ์ USB
- 2. ปิดคอมพิวเตอร์ ให้เรียบร้อยผ่านระบบปฏิบัติการ จากนั้นปิดอุปกรณ์ภายนอกทุกชิ้น
- 3. ถอดสายไฟออกจากเต้ารับ AC แล้วถอดอุปกรณ์ภายนอกใดๆ ออกให้หมด
- 4. คว่ำคอมพิวเตอร์ลงบนพื้นผิวราบและนุ่ม โดย HP แนะนำให้คุณรองด้วยผ้าห่ม ผ้าขนหนู หรือผ้านุ่มอื่นๆ เพื่อป้องกันไม่ ให้ กรอบและหน้าจอเกิดรอยขีดข่วนหรือเกิดความเสียหาย
- 5. กดสลักปลดแท่นวาง  $(1)$
- 6. ดึงแท่นวาง (2) ออกจากคอมพิวเตอร์

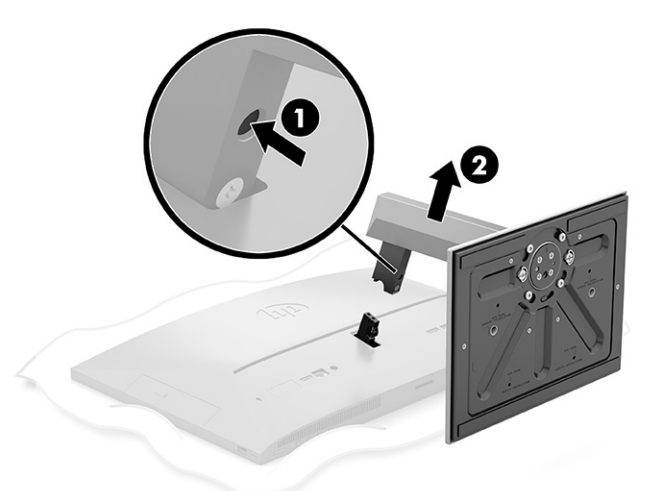

## การยึดคอมพิวเตอร์เข้ากับสิ่งติดตรึงสำหรับการติดตั้ง

คุณสามารถติดตั้งคอมพิวเตอร์ ไว้บนผนัง แขนสวิงอาร์ม หรือสิ่งติดตรึงสำหรับการติดตั้งอื่นๆ

- $\stackrel{\text{\tiny def}}{=}$  หมายเหตุ: กลไกดังกล่าวถูกออกแบบมาให้ ใช้งานได้กับฉากยึดติดผนังตามมาตรฐานของ UL หรือ CSA
	- 1. ยึดสิ่งติดตรึงสำหรับการติดตั้งเข้ากับกล่องใส่อะแดปเตอร์ AC (1) แล้วขันสกรู (2)

<span id="page-20-0"></span>2. จัดตำแหน่งขั้วต่อบริเวณด้านหลังคอมพิวเตอร์ ให้ตรงกับสิ่งติดตรึงสำหรับการติดตั้ง (1)

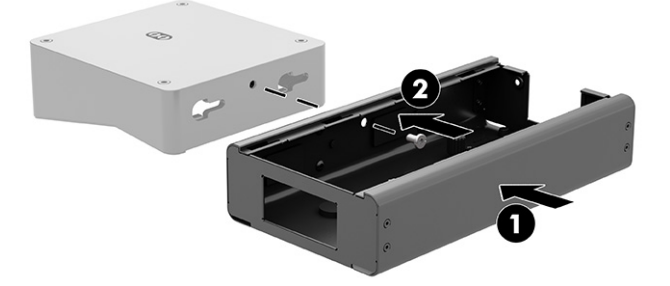

3. ขันสกรูทั้งสองตัวบนอุปกรณ์ดังกล่าวให้แน่น (2)

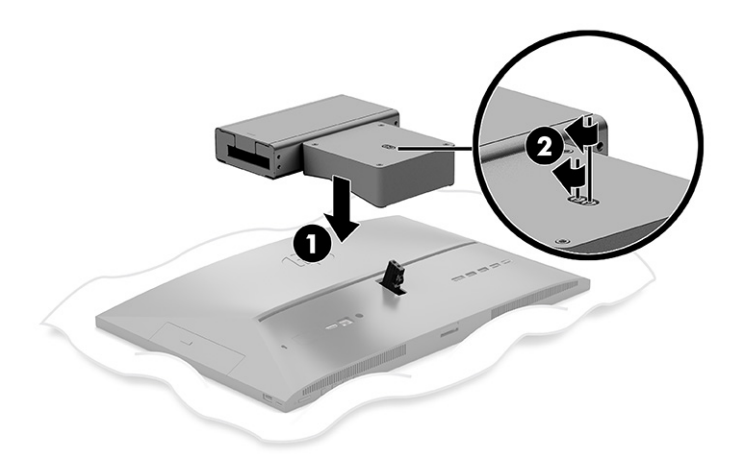

## การต่อและการถอดสายต่างๆ

หากต้องการเชื่อมต่อหรือถอดสายต่างๆให้ปฏิบัติตามขั้นตอนต่อไปนี้

## การต่อสายต่างๆ

เชื่อมต่อสายเข้ากับคอมพิวเตอร์โดยปฏิบัติตามขั้นตอนต่อไปนี้

- 1. เชื่อมต่อสายเคเบิ้ลของอุปกรณ์ต่อพ่วงไว้กับพอร์ตที่เหมาะสม ่
- 2. ต่อสายไฟเข้ากับหัวต่อสายไฟที่ด้านหลังของคอมพิวเตอร์

## การเชื ่อมตอจอภาพ ่

คุณสามารถใช้พอร์ตต่างๆ บริเวณด้านหลังคอมพิวเตอร์ เพื่อเชื่อมต่อจอภาพเข้ากับคอมพิวเตอร์ ได้สูงสุดสองจอภาพ

<span id="page-21-0"></span>หากคุณต้องการเพิ่มจอภาพที่มีขั้วต่อ DisplayPort™ อยู่แล้ว ก็ ไม่จำเป็นต้องใช้อะแดปเตอร์วิดี โอเพิ่มเติมแต่อย่างใด แต่หาก ต้องการเพิ่มจอภาพที่ไม่มีขั้วต่อ DisplayPort คุณต้องซื้ออะแดปเตอร์วิดีโอจาก HP เพื่อใช้ ในการติดตั้ง **่** 

คุณจะต้องซื้ออะแดปเตอร์ DisplayPort และสายเคเบิ้ลวิดีโอแยกต่างหาก HP มีอะแดปเตอร์ ให้เลือกซื้อดังต่อไปนี้:

- อะแดปเตอร์ DisplayPort-to-VGA
- อะแดปเตอร์ DisplayPort-to-DVI

การเชื่อมต่อจอภาพ:

- 1. ปิดคอมพิวเตอร์และจอภาพที่คุณต่อไว้กับคอมพิวเตอร์
- 2. หากจอภาพมีขั้วต่อ DisplayPort อยู่แล้วให้เชื่อมต่อสายสัญญาณ DisplayPort โดยตรงระหว่างขั้วต่อ DisplayPort ที่ด้าน หลังเครื่องคอมพิวเตอร์ เข้ากับขั้วต่อ DisplayPort ที่จอภาพ
- 3. หากจอภาพของคุณไม่มีขั้วต่อ DisplayPort ให้เชื่อมต่ออะแดปเตอร์วิดี โอที่รองรับ DisplayPort เข้ากับขั้วต่อ DisplayPort ของคอมพิวเตอร์ จากนั้นต่อสายสัญญาณ (แบบ VGA หรือ DVI ขึ้นอยู่กับการใช้งานของคุณ) ระหว่างอะแดป เตอร์และจอภาพ
- 4. เปิดคอมพิวเตอร์และจอภาพ
- หมายเหตุ: ใช้ซอฟต์แวร์การ์ดแสดงผลหรือการตั้งค่าการแสดงผลของ Windows เพื่อกำหนดค่าจอแสดงผลให้จำลองภาพ เหมือนจอแสดงผลหลัก หรือต่อขยายพื้นที่แสดงภาพของจอแสดงผลคอมพิวเตอร์

#### การถอดสายตางๆ ่

ถอดสายออกจากคอมพิวเตอร์ โดยปฏิบัติตามขั้นตอนต่อไปนี้

- 1. หากมีสายล็อกใดๆ ติดตั้งอยู่ที่ด้านหลังของคอมพิวเตอร์ คุณอาจต้องถอดสายดังกล่าวออกก่อน
- 2. ถอดสายเคเบิลออกจากพอร์ตต่างๆ

## การปรับเครื่องคอมพิวเตอร<mark>์</mark>

คอมพิวเตอร์เครื่องนี้อาจมาพร้อมแท่นวางแบบความสูงคงที่ หรือแท่นวางแบบปรับความสูงได้

## ึการปรับแท่นวางแบบความสูงคงที่

แท่นวางนี้รองรับการปรับมุมก้มเงยของคอมพิวเตอร์ ได้ตั้งแต่ระดับ -5° ถึง 20° หากต้องการปรับมุมกุ้มเงยของคอมพิวเตอร์ใช้มือจับทั้งด้านบนและด้านล่างของคอมพิวเตอร์ และปรับเอียงตามเหมาะสม

<span id="page-22-0"></span>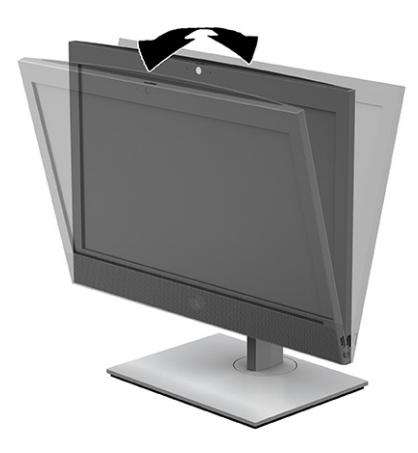

## การปรับแท่นวางแบบปรับความสูงได<u>้</u>

้ คุณสามารถปรับความสูง มุมก้มเงย และหมุนแท่นวาง ที่ประกอบเข้ากับคอมพิวเตอร์ของคุณ

ส**ิ่งสำคัญ: โปรดระม**ัดระวังขณะหมุนหรือเอนคอมพิวเตอร์ ในกรณีที่ติดตั้งสายล็อก ทั้งนี้สายหรือตัวล็อกอาจกีดขวางการหมุน หรือการปรับเอน

ี แท่นวางนี้ช่วยให้คุณสามารถ:

- $\bullet$  ปรับความสูงของคอมพิวเตอร์ได้ในระยะ 130 มม. (5.1 นิ้ว)
- $\bullet$  ปรับมุมก้มเงยของคอมพิวเตอร์ได้ตั้งแต่ระดับ -5° ถึง 20°
- ปรับหมุนคอมพิวเตอร์ได้สูงสุด 45°ในแต่ละด้าน

หากต้องการเปลี่ยนระดับความสูงของคอมพิวเตอร์ใช้มือจับที่ด้านข้างของคอมพิวเตอร์ทั้งสองฝั่ง และยกขึ้นหรือกดลงเพื่อปรับ ความสงตามเหมาะสม ู

หากต้องการปรับมุมก้มเงยของคอมพิวเตอร์ใช้มือจับด้านบนและด้านล่างของคอมพิวเตอร์ และปรับเอียงตามเหมาะสม

หากต้องการหมุนคอมพิวเตอร์ใช้มือจับที่ด้านข้างของคอมพิวเตรอ์ทั้งสองฝั่ง แล้วหมุนไปทางซ้ายหรือทางขวา

<span id="page-23-0"></span>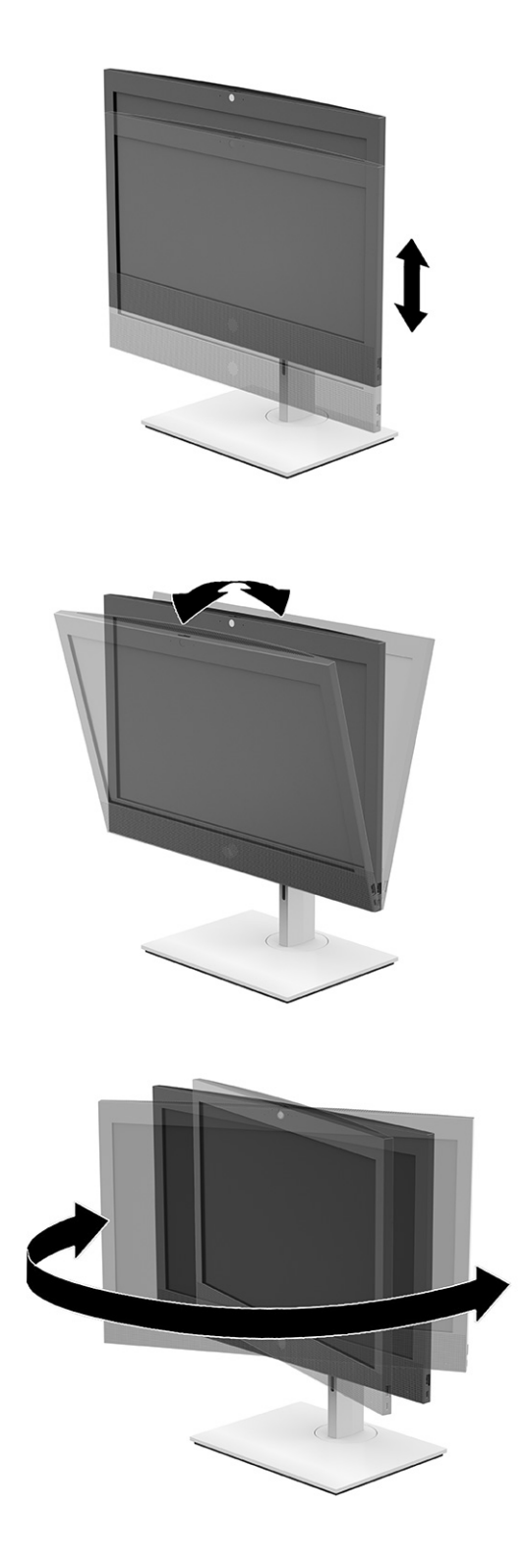

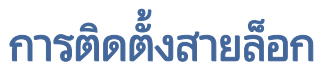

สายล็อกเป็นอุปกรณ์สำหรับล็อกกุญแจซึ่งมีสายติดมาให้ด้วย

<span id="page-24-0"></span>ทั้งนี้ให้ยึดปลายสายด้านหนึ่งกับโต๊ะทำงาน (หรือวัตถุที่ยึดอยู่กับที่) แล้วเสียบปลายสายอีกด้านกับช่องเสียบสายล็อกบน ่ คอมพิวเตอร์ จากนั้นใช้กุญแจเพื่อล็อกสายดังกล่าว

ส**ิ่งสำคัญ: โปรดระม**ัดระวังขณะปรับก้มเงย หมุน หรือปรับความสูงของคอมพิวเตอร์ ในกรณีที่มีการติดตั้งสายล็อก เพราะสาย ิ หรือตัวล็อกอาจกิดขวางการปรับระดับดังกล่าว

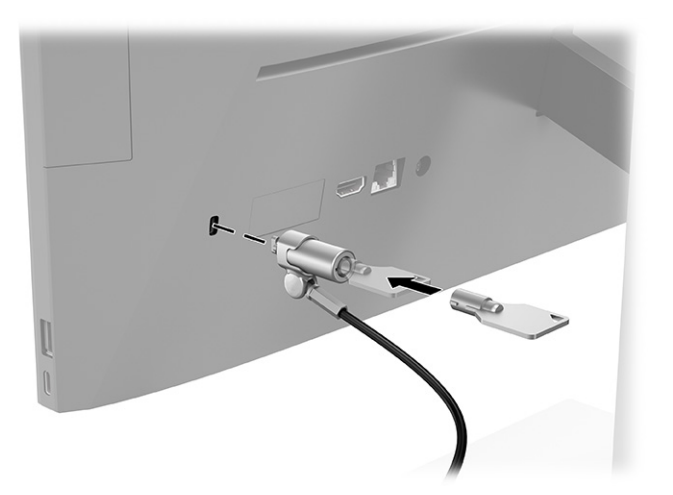

## การเชื่อมต่อและการถอดแหล่งจ่าย<mark>ไ</mark>ฟ

หากต้องการเชื่อมต่อหรือถอดแหล่งจ่ายไฟออกจากคอมพิวเตอร์ให้ปฏิบัติตามคำแนะนำต่อไปนี้

## การเชื ่อมตอก่ ับแหลงจ่ ายไฟ ่

เชื่อมต่อสายไฟเข้ากับคอมพิวเตอร์โดยปฏิบัติตามขั้นตอนต่อไปนี้

<span id="page-25-0"></span>1. เชื่อมต่อปลายสายไฟด้านหนึ่งเข้ากับอะแดปเตอร์ AC (1) และปลายอีกด้านหนึ่งเข้ากับเต้าเสียบ AC แบบต่อสายดิน (2) จาก ์นั้นต่ออะแดปเตอร์ AC เข้ากับคอมพิวเตอร์ (3)

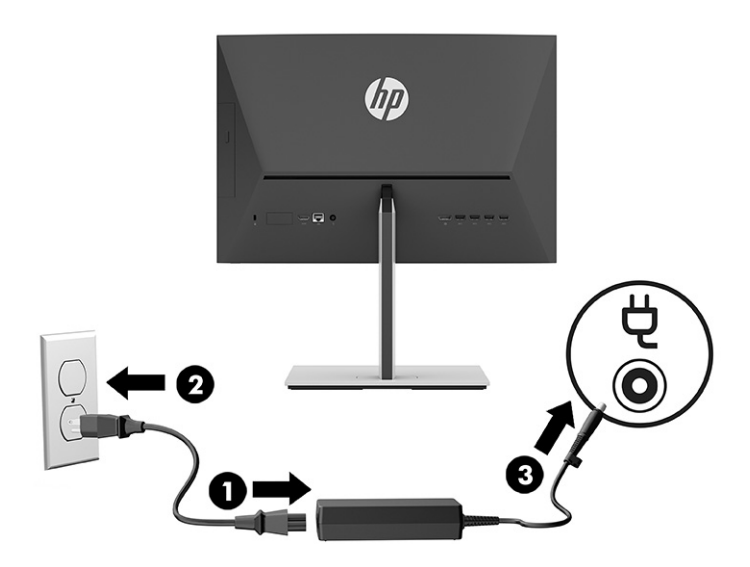

**2.** กดปุ่มเปิด/ปิดที่คอมพิวเตอร์เพื่อเปิดใช้งาน

### การถอดแหลงจ่ ายไฟ ่

ถอดสายไฟออกจากคอมพิวเตอร์ โดยปฏิบัติตามขั้นตอนต่อไปนี้

- 1. ถอดสื่อบันทึกแบบถอดออกได้ทั้งหมดออกจากคอมพิวเตอร์ เช่น ดิสก์แบบออปติคอลหรือแฟลชไดรฟ์ USB
- 2. ปิดคอมพิวเตอร์ ให้เรียบร้อยผ่านระบบปฏิบัติการ จากนั้นปิดอุปกรณ์ภายนอกใดๆ ทั้งหมด
- 3. ถอดสายไฟออกจากเต้ารับ AC และถอดอุปกรณ์ภายนอกใดๆ ออกให้หมด

## เวบแคม ็

หากติดตั้ง Skype® for Business คุณสามารถใช้เว็บแคม่ได้ ในลักษณะต่อไปนี้

- ิ สตรีมการประชุมผ่านวิดีโอแบบออนไลน์
- รักษาความปลอดภัยระหว่างการสนทนา

## การทำงานของเว็บแคม

ปฏิบัติตามขั้นตอนเหล่านี้เพื่อใช้งานเว็บแคม

ี่ ▲ สำหรับคอมพิวเตอร์ HP ProOne 600 ขนาด 22 นิ้ว หรือ HP ProOne 400 ขนาด 24 นิ้วให้ยกเว็บแคมขึ้นเพื่อปลดล็อก

– หรอื –

<span id="page-26-0"></span>สำหรับ HP ProOne 400 ขนาด 20 นิ้วให้เลื่อนชัตเตอร์ของเว็บแคมไปทางขวาเพื่อเปิดเว็บแคม

ี ▲ สำหรับคอมพิวเตอร์ HP ProOne 600 ขนาด 22 นิ้ว หรือ HP ProOne 400 ขนาด 24 นิ้วให้กดเว็บแคมลงจนล็อกเข้าที่เพื่อ ่ ปิดเว็บแคม

 $-$ หรือ –

สำหรับ HP ProOne 400 ขนาด 20 นิ้วให้เลื่อนชัตเตอร์ของเว็บแคมไปทางซ้ายเพื่อปิดเว็บแคม

## การใช้ Windows Hello (เฉพาะบางผลิตภัณฑ์เท่านั้น)

สำหรับผลิตภัณฑ์ที่มาพร้อมกับเครื่องอ่านลายนิ้วมือหรือกล้องอินฟราเรด คุณสามารถใช้ Windows Hello เพื่อลงทะเบียนรหัสลาย นิ้วมือของคุณ รหัสใบหน้าของคุณ และตั้งรหัส PIN หลังจากลงทะเบียนแล้ว คุณสามารถใช้ตัวอ่านลายนิ้วมือ รหัสใบหน้า หรือรหัส PIN เพื ่อลงชื ่อเขาใช้ ้Windows

หากต้องการตั้งค่า Windows Hello:

- **1. เลือกปุ่ม เริ่ม เลือก การตั้งค่า** เลือก **บัญชี** จากนั้นเลือก **ตัวเลือกการลงชื่อเข้าใช้**
- 2. หากคุณไม่ ได้ตั้งค่ารหัสผ่านไว้ คุณจะต้องเพิ่มอย่างน้อยหนึ่งรหัสผ่านก่อน จึงจะสามารถใช้ตัวเลือกการลงชื่อเข้าใช้อื่น ๆ ได้ ้เลือก **รหัสผ่าน** จากนั้นเลือก **เพิ่ม**
- 3. เลือก **การจดจำใบหน้า (Windows Hello)** หรือ **การจดจำลายนิ้วมือ (Windows Hello)** แล้วเลือก **ตั้งค่า**
- **4. เลือก <b>เริ่มต้นใช้งาน** จากนั้นปฏิบัติตามคำแนะนำบนหน้าจอเพื่อลงทะเบียนลายนิ้วมือหรือรหัสใบหน้าของคุณ และตั้งรหัส PIN
- สิ่งสำคัญ: เพื่อป้องกันปัญหาเกี่ยวกับการเข้าสู่ระบบด้วยลายนิ้วมือ ตรวจสอบให้แน่ใจว่าในขณะที่คุณลงทะเบียนลายนิ้วมือ นั้น คุณมีการลงทะเบียนนิ้วของคุณบนเครื่องอ่านลายนิ้วมือครบทุกด้าน
- **หมายเหตุ:** สามารถตั้งรหัส PIN ได้ โดยไม่จำกัดความยาว โดยการตั้งค่าเริ่มต้นจะจำกัดไว้เฉพาะตัวเลขเท่านั้น หากต้องการ เพิ่มตัวอักษรหรืออักขระพิเศษ ให้ทำเครื่องหมายที่**ใส่ตัวอักษรและสัญลักษณ์** ่

#### การเชื่อมสัญญาณแป้นพิมพ์และเมาส์ ไร้สาย (อุปกรณ์เสริม) ุ

เมาส์และแป้นพิมพ์ได้ถูกกำหนดให้มีการทำงานร่วมกันมาจากโรงงาน หากไม่สามารถใช้งานได้ให้ลองถอดและเปลี่ยนถ่านก้อนใหม่ หากเมาส์และแป้นพิมพ์ยังไม่สามารถทำงานร่วมกันได้ให้ลองทำตามขั้นตอนต่อไปนี้เพื่อจับคู่อุปกรณ์ใหม่ด้วยตนเอง

- 1. เสียบตัวรับสัญญาณเข้ากับพอร์ต USB บนคอมพิวเตอร์ หากคอมพิวเตอร์ของคุณมีเฉพาะพอร์ต USB SuperSpeed ให้ เสียบตัวรับสัญญาณเข้ากับพอร์ต USB SuperSpeed ดังกล่าว
- 2. เว้นระยะห่างตัวรับสัญญาณอย่างน้อย 3.0 ซม. (1.18 นิ้ว) จากอุปกรณ์ USB SuperSpeed เพื่อลดปัญหาสัญญาณรบกวนที่ อาจเกิดขึ้นกับอุปกรณ์ USB SuperSpeed
- 3. กดปุ่ม Connect (เชื่อมต่อ) บนตัวรับสัญญาณค้างไว้ประมาณ 5 วินาที จากนั้นไฟแสดงสถานะของเครื่องรับสัญญาณจะ กะพริบประมาณ 30 วินาที หลังกดปุ่ม Connect (เชื่อมต่อ)
- 4. ในขณะที่ไฟแสดงสถานะของตัวรับสัญญาณกำลังกะพริบให้กดปุ่ม Connect (เชื่อมต่อ) ที่ด้านใต้ของแป้นพิมพ์ค้างไว้ 5 ถึง **่** 10 วินาที หลังจากปล่อยปุ่ม Connect (เชื่อมต่อ)ไฟแสดงสถานะของเครื่องรับสัญญาณจะหยุดกะพริบ อันแสดงถึงการจับคู่ สัญญาณเป็นที่เรียบร้อย ่
- 5. กดปุ่ม Connect (เชื่อมต่อ) บนตัวรับสัญญาณค้างไว้ประมาณ 5 วินาที จากนั้นไฟแสดงสถานะของเครื่องรับสัญญาณจะ กะพริบประมาณ 30 วินาที หลังกดปุ่ม Connect (เชื่อมต่อ)
- 6. ในขณะที่ไฟแสดงสถานะของตัวรับสัญญาณกำลังกะพริบให้กดปุ่ม Connect (เชื่อมต่อ) ที่ด้านใต้ของเมาส์ค้างไว้ 5 ถึง 10 **่** วินาที หลังจากปล่อยปุ่ม Connect (เชื่อมต่อ)ไฟแสดงสถานะของเครื่องรับสัญญาณจะหยุดกะพริบ อันแสดงถึงการจับคู่ สัญญาณเป็นที่เรียบร้อย ่

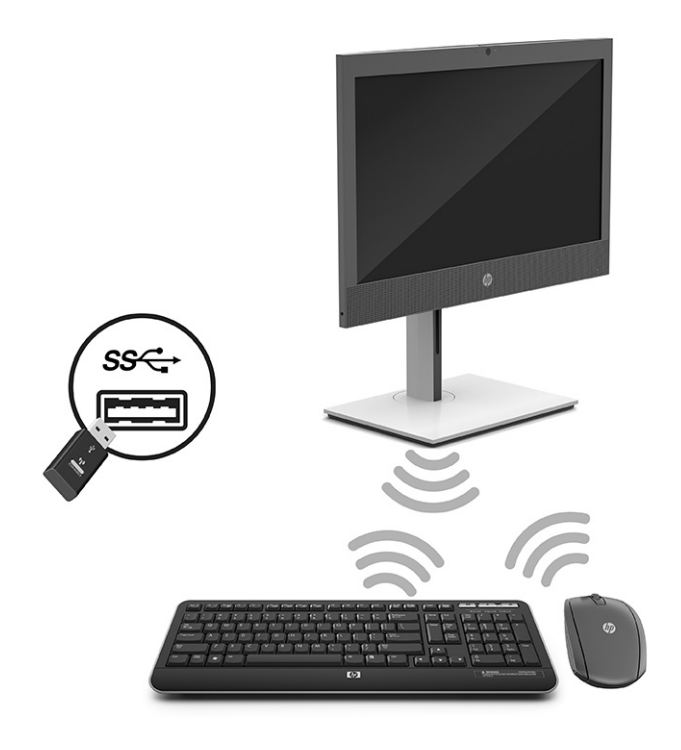

**หมายเหตุ:** หากเมาส์และแป้นพิมพ์ยังไม่สามารถทำงานได้ให้ลองถอดและเปลี่ยนถ่านก้อนใหม่ หากเมาส์และแป้นพิมพ์ยัง ไม่สามารถทำงานร่วมก้นได้ให้ลองเชื่อมสัญญาณของแป้นพิมพ์และเมาส์ ใหม่อีกครั้ง

## <span id="page-28-0"></span>4 การสำรอง การคืนค่า และการกู้คืน

คุณสามารถใช้เครื่องมือ Windows หรือซอฟต์แวร์ HP เพื่อสำรองข้อมูลของคุณ สร้างจุดคืนค่า รีเซ็ตคอมพิวเตอร์ของคุณ สร้างสื่อ<br>การกู้คืน หรือคืนค่าคอมพิวเตอร์ของคุณให้กลับสู่สถานะจากโรงงานได้ การดำเนินการขั้นตอนมาตรฐานเหล่านี้สา ้การกู้คืน หรือคืนค่าคอมพิวเตอร์ของคุณให้กลับสู่สถานะจากโรงงานได้ การดำเนินการขั้นตอนมาตรฐานเหล่านี้สามารถทำให้ ้ คอมพิวเตอร์ของคุณกลับสู่สถานะการทำงานได้เร็วขึ้น

- ส**ิ่งสำคัญ:** หากคุณต้องการดำเนินกระบวนการกู้คืนแท็บเล็ต แท็บเล็ตของคุณจะต้องมีแบตเตอรี่เหลืออยู่อย่างน้อย 70% ก่อน ่เ เริ่มกระบวนการกู้คืนระบบ
- ส**ิ่งสำคัญ:** สำหรับแท็บเล็ตที่มาพร้อมแป้นพิมพ์แบบถอดออกได้ให้เชื่อมต่อแท็บเล็ตเข้ากับฐานแป้นพิมพ์ก่อนที่จะเริ่ม ึกระบวนการกู้คืนใด ๆ

## การสำรองข้อมูลและการสร้างสื่อการกู้คืน

วิธีการสร้างสื่อกู้คืนและสำรองข้อมูลเหล่านี้ สามารถใช้ ได้เฉพาะสำหรับบางผลิตภัณฑ์เท่านั้น

## การใช้เครื่องมือ Windows ในการสำรองข้อมูล

HP ขอแนะนำให้คุณสำรองข้อมูลของคุณทันทีหลังการติดตั้งครั้งแรก คุณสามารถดำเนินงานนี้ได้ โดยใช้ Windows Backup ใน เครื่องโดยใช้ ไดรฟ์ USB ภายนอกหรือใช้เครื่องมือออนไลน์

- สิ่งสำคัญ: Windows เป็นตัวเลือกเดียวที่ช่วยให้คุณสามารถสำรองข้อมูลส่วนตัวของคุณได้ โปรดตั้งเวลาการสำรองข้อมูลเป็น ประจำ เพื่อลดโอกาสข้อมูลสูญหาย
- **หมายเหตุ:** หากพื้นที่จัดเก็บข้อมูลของคอมพิวเตอร์มีขนาด 32 GB หรือน้อยกว่า จะมีการปิดใช้งานการคืนค่าระบบของ Microsoft® ตามค่าเริ่มต้น

## การใช้ HP Cloud Recovery Download Toolในการสร้างสื่อการกู้คืน (เฉพาะบางผลิตภัณฑ์เท่านั้น)

คุณสามารถใช้ HP Cloud Recovery Download Tool เพื่อสร้างสื่อการกู้คินจาก HP บนแฟลชไดรฟ์ USB ที่สามารถใช้บูตได้

- ี ▲ ไปที่ <u>http://www.hp.com</u> ค้นหา HP Cloud Recovery และจากนั้น เลือกผลลัพธ์ที่ตรงกับประเภทของคอมพิวเตอร์ที่คุณ มี
- หมายเหตุ: หากคุณไม่สามารถสร้างสื่อกู้คืนระบบได้ด้วยตัวเอง โปรดติดต่อฝ่ายบริการเพื่อขอรับดิสก์กู้คืนระบบไปที่ <http://www.hp.com/support> เลือกประเทศหรือภูมิภาคของคุณ และจากนั้นปฏิบัติตามคำแนะนำบนหน้าจอ
- สิ่งสำคัญ: HP ขอแนะนำให้คุณทำตามคำแนะนำ <u>วิธีการคืนค่[าและการก](#page-29-0)ู้คืน ในหน้า 23</u> ในการคืนค่าคอมพิวเตอร์ของคุณ ก่อน ี ที่คุณจะขอรับและใช้แผ่นดิสก์กู้คืนระบบจาก HP การใช้การสำรองข้อมูลล่าสุดสามารถทำให้คอมพิวเตอร์ของคุณกลับสู่สถานะการ

<span id="page-29-0"></span>ี ทำงานได้เร็วกว่าการใช้แผ่นดิสก์กู้คืนระบบจาก HP หลังจากที่มีการคืนค่าระบบแล้ว การติดตั้งซอฟต์แวร์ระบบปฏิบัติการทั้งหมด ที่เปิดใช้งานนับตั้งแต่การซื้อครั้งแรกใหม่ อาจต้องใช้เวลาค่อนข้างนาน ่

## การคืนค่าและการกู้คืนระบบ

คุณมีเครื่องมือหลายอย่างที่สามารถกู้คืนระบบได้ทั้งในและนอก Windows หากเดสก์ทอปไม่สามารถโหลดได้

HP ขอแนะนำให้คุณพยายามกู้คืนระบบโดยใช้ วิธีการคืนค่าและการกู้คืน ในหน้า 23

## การสร้างการคืนค่าระบบ

ี สามารถเลือกใช้งานการคืนค่าระบบใน Windows ซอฟต์แวร์การคืนค่าระบบสามารถสร้างจุดคืนค่าหรือสแน็ปช็อตของไฟล์ระบบ

และการตั้งค่าบนคอมพิวเตอร์ของคุณได้ โดยอัตโนมัติหรือแบบแมนนวลในจุดใดจุดหนึ่ง<br>เมื่อคุณใช้การคืนค่าระบบ จะเป็นการคืนค่าคอมพิวเตอร์ของคุณให้กลับสู่สถานะในขณะ ่ เมื่อคุณใช้การคืนค่าระบบ จะเป็นการคืนค่าคอมพิวเตอร์ของคุณให้กลับสู่สถานะในขณะที่คุณทำจุดคืนค่าไฟล์และเอกสารส่วน บุคคลของคุณจะไม่มีผลกระทบ

## ้วิธีการคืนค่าและการกู้คืน

หลังจากที่คุณเรียกใช้วิธีการแรก ทดสอบเพื่อดูว่ายังคงมีปัญหาอยู่หรือไม่ ก่อนที่จะดำเนินการวิธีถัดไป ซึ่งอาจไม่จำเป็นต้องใช้แล้วใน ขณะนี ้

- 1. เรียกใช้การคืนค่าระบบของ Microsoft
- 2. เรียกใช้การรีเซ็ตพีซีนี้
- $|\mathbb{P}$  หมายเหตุ: ตัวเลือก **ลบทุกอย่าง** และ **ล้างไดรฟ์อย่างสมบูรณ์** อาจใช้เวลาหลายชั่วโมงในการดำเนินการจนเสร็จสมบูรณ์ และ จะไม่มีข้อมูลใดๆ เหลืออยู่บนคอมพิวเตอร์ของคุณเลย นี่เป็นวิธีที่ปลอดภัยที่สุดนการรีเซ็ตคอมพิวเตอร์ของคุณ ก่อนที่จะนำ ่ ไปร ีไซเคลิ
- **3.** การกู้คืนโดยใช้สื่อการกู้คืนจาก HP โปรดดูข้อมูลเพิ่มเติมที่ <u>การกู้คินโดยใช้สื่อกู้คืนระบบของ HP ในหน้า 23</u>

สำหรับข้อมูลเพิ่มเติมเกี่ยวกับสองวิธีแรกให้ดูที่แอปพลิเคชันขอรับความช่วยเหลือ:

เลือกปุ่ม **เริ่ม** เลือก **แอปทั้งหมด** (เฉพาะบางผลิตภัณฑ์เท่านั้น) เลือก **ขอความช่วยเหลือ** จากนั้นป้อนงานที่คุณต้องการดำเนินการ

**หมายเหตุ:** คุณต้องเชื่อมต่อเข้าอินเทอร์เน็ตเพื่อเรียกใช้แอปขอรับความช่วยเหลือ

## การกู้คืนโดยใช้สื่อกู้คืนระบบของ HP

คุณสามารถใช้สื่อกู้คืนระบบของ HP เพื่อกู้คืนระบบปฏิบัติการและโปรแกรมซอฟต์แวร์ดั้งเดิมที่ติดตั้งมาจากโรงงานได้ สำหรับบาง ผลิตภัณฑ์ จะสามารถสร้างไว้บนแฟลชไดรฟ์ USB ที่สามารถบูตได้ โดยใช้ HP Cloud Recovery Download Tool

<span id="page-30-0"></span>สำหรับรายละเอียดโปรดดูที่ <u>การใช้ [HP Cloud Recovery Download Tool](#page-28-0) ในการสร้างสื่อการกู้คืน (เฉพาะบางผลิตภัณฑ์เท่านั้น)</u> ในหนา้ 22

**หมายเหตุ:** หากคุณไม่สามารถสร้างสื่อกู้คืนระบบได้ด้วยตัวเองโปรดติดต่อฝ่ายบริการเพื่อขอรับดิสก์กู้คืนระบบไปที่ <http://www.hp.com/support> เลือกประเทศหรือภูมิภาคของคุณ และจากนั้นปฏิบัติตามคำแนะนำบนหน้าจอ

หากต้องการกู้คืนระบบของคุณ:

- ▲ ใส่สื่อกู้คืนระบบของ HP และรีสตาร์ทคอมพิวเตอร์
- $|\H\widetilde{\Xi}\rangle$  หมายเหตุ:  $\:$  HP ขอแนะนำให้คุณทำตามคำแนะนำ วิธีการคืนค่[าและการก](#page-29-0)ู้คืน ในหน้า 23 ในการคืนค่าคอมพิวเตอร์ของคุณ ก่อน ู ที่คุณจะขอรับและใช้แผ่นดิสก์กู้คืนระบบจาก HP การใช้การสำรองข้อมูลล่าสุดสามารถทำให้คอมพิวเตอร์ของคุณกลับสู่สถานะการ ี ทำงานได้เร็วกว่าการใช้แผ่นดิสก์กู้คืนระบบจาก HP หลังจากที่มีการคืนค่าระบบแล้ว การติดตั้งซอฟต์แวร์ระบบปฏิบัติการทั้งหมด ที่เปิดใช้งานนับตั้งแต่การซื้อครั้งแรกใหม่ อาจต้องใช้เวลาค่อนข้างนาน ่

## การเปลี่ยนลำดับการบูตของคอมพิวเตอร์

หากคอมพิวเตอร์ของคุณไม่รีสตาร์ทโดยใช้สื่อการกู้คืนจาก HP คุณสามารถเปลี่ยนลำดับการบูตของคอมพิวเตอร์ ซึ่งเป็นลำดับของ อุปกรณ์ที่แสดงอยู่ ใน BIOS สำหรับข้อมูลการเริ่มต้นระบบ คุณสามารถเลือกออปติคัลไดรฟ์หรือแฟลชไดรฟ์ USB โดยขึ้นอยู่กับ ตำแหน่งของสื่อการกู้คืนจาก HP ของคุณ

ส**ิ่งสำคัญ:** สำหรับแท็บเล็ตที่มาพร้อมแป้นพิมพ์แบบถอดออกได้ให้เชื่อมต่อแท็บเล็ตเข้ากับฐานแป้นพิมพ์ก่อนที่จะเริ่มขั้นตอน เหล่านี้

วิธีการเปลี่ยนลำดับการบูต:

- 1. ใส่สื่อการกู้คืนจาก HP
- 2. เข้าถึงเมนู **เริ่มต้นใช้งาน** ของระบบ
	- สำหรับคอมพิวเตอร์หรือแท็บเล็ตที่ติดตั้งแป้นพิมพ์ไว้ให้เปิดหรือรีสตาร์ทคอมพิวเตอร์หรือแท็บเล็ต จากนั้นกด esc อย่างรวดเร็ว ตามด้วย f9 เพื่อแสดงตัวเลือกการบูต
	- สำหรับแท็บเล็ตที่ไม่มีแป้นพิมพ์ให้เปิดหรือรีสตาร์ทแท็บเล็ต จากนั้นกดปุ่มเพิ่มระดับเสียงอย่างรวดเร็วและค้างไว้ แล้ว ่ ้เลือก **f9**

‒ หรอื –

ี เปิดหรือรีสตาร์ทแท็บเล็ต กดปุ่มลดระดับเสียงอย่างรวดเร็วและค้างไว้ และจากนั้นเลือก **f9** 

ิ 3. เลือกไดรฟ์แบบออปติคัลหรือแฟลชไดรฟ์ USB ที่คุณต้องการใช้ ในการบูต และจากนั้นปฏิบัติตามคำแนะนำบนหน้าจอ

## การใช้ HP Sure Recover (เฉพาะบางผลิตภัณฑ์เท่านั้น)

คอมพิวเตอร์บางรุ่นจะได้รับการกำหนดค่า HP Sure Recover เอาไว้ ซึ่งเป็นโซลูชันการกู้คืนระบบปฏิบัติการ (OS) ของพีซี ที่ติดตั้ง ไว้ภายในฮาร์ดแวร์และซอฟต์แวร์ HP Sure Recover สามารถคืนค่าอิมเมจระบบปฏิบัติการของ HP ได้อย่างเต็มรูปแบบ โดยไม่ต้อง ้ ติดตั้งซอฟต์แวร์การกู้คืน

เมื่อใช้ HP Sure Recover ผู้ดูแลระบบหรือผู้ใช้จะสามารถคืนค่าระบบ และติดตั้ง:

- $\bullet$  ระบบปฏิบัติการเวอร์ชันล่าสุด
- ไดรเวอร์อุปกรณ์รุ่นเฉพาะแพลตฟอร์ม
- แอปพลิเคชันซอฟต์แวร์ในกรณีที่ใช้อิมเมจที่กำหนดเอง ่

หากต้องการอ่านเอกสารคู่มือฉบับล่าสุดของ HP Sure Recover โปรดไปที่ <u>http://www.hp.com/support</u> ปฏิบัติตามคำแนะนำ บนหน้าจอเพื่อค้นหาผลิตภัณฑ์ของคุณและค้นหาเอกสารคู่มือของคุณ

## <span id="page-32-0"></span>5 การใช้ HP PC Hardware Diagnostics

คุณสามารถใช้ยูทิลิตี้ HP PC Hardware Diagnostics เพื่อดูว่าฮาร์ดแวร์ของคอมพิวเตอร์ทำงานอย่างถูกต้องหรือไม่ ยูทิลิตี้มีสาม เวอรช์นั ไดแก้ ่HP PC Hardware Diagnostics Windows, HP PC Hardware Diagnostics UEFI (Unified Extensible Firmware Interface) และ (สำหรับบางผลิตภัณฑ์เท่านั้น) คุณลักษณะเฟิร์มแวร์ที่มีชื่อว่า Remote HP PC Hardware Diagnostics UEFI

## การใช ้HP PC Hardware Diagnostics Windows (เฉพาะบางผลตภิ ัณฑ เท่านั้น)

HP PC Hardware Diagnostics Windows คือยูทิลิตีสำหรับใช้งานบน Windows ที่ช่วยให้คุณสามารถดำเนินการทดสอบเพื่อการ วินิจฉัย เพื่อระบุว่าฮาร์ดเวอร์ของคอมพิวเตอร์ยังทำงานตามปกติอยู่หรือไม่ ชุดเครื่องมือนี้จะทำงานภายในระบบปฏิบัติการ Windows เพื่อวินิจฉัยปัญหาฮาร์ดแวร์

ี หากยังไม่ได้ติดตั้ง HP PC Hardware Diagnostics Windows ไว้บนคอมพิวเตอร์ของคุณ ขั้นแรกคุณจะต้องดาวน์โหลดและ ทำการติดตั้งก่อน หากต้องการดาวน์โหลด [HP PC Hardware Diagnostics Windows](#page-34-0) โปรดดูที่ <u>การดาวน์โหลด HP PC</u> Hardware Diagnostics Windows ในหนา้ 28

## การใช้งานรหัส ID ความล้มเหลวสำหรับฮาร์ดแวร์ของ HP PC Hardware Diagnostics Windows

เมื่อ HP PC Hardware Diagnostics Windows ตรวจพบความล้มเหลวที่จำเป็นต้องเปลี่ยนฮาร์ดแวร์ จะมีการสร้างรหัส ID ความ ล้มเหลวเป็นตัวเลข 24 ตัว สำหรับการทดสอบส่วนประกอบที่เลือก สำหรับการทดสอบแบบอินเทอร์แอคทีฟ เช่น แป้นพิมพ์ เมาส้ ่ หรือพาเลทเสียงและวิดีโอ คุณจะต้องดำเนินขั้นตอนการแก้ ไขปัญหาก่อน จึงจะสามารถรับ ID ความล้มเหลวได้

- **▲** คณม ุ หลายต ี ัวเลอกท ื ีด่ าเนํ นการได ิ ้หลังจากไดร้บั ID ความลมเหลว ้ :
	- $\bullet$  เลือก **ถัดไป** เพื่อเปิดหน้า บริการอัตโนมัติของเหตุการณ์ (EAS) ซึ่งคุณจะสามารถบันทึกเหตุการณ์เกี่ยวกับเคสได้ – หรอื –
	- $\bullet$  ใช้อุปกรณ์มือถือของคุณสแกนคิวอาร์โค้ด ซึ่งจะพาคุณไปที่หน้า EAS เพื่อบันทึกเหตุการณ์เกี่ยวกับเคส

– หรอื –

 $\bullet$  เลือกช่องถัดจาก ID ความล้มเหลว 24 ตัว เพื่อคัดลอกรหัสความล้มเหลวของคุณ และส่งไปที่ฝ่ายสนับสนุน

### <span id="page-33-0"></span>การเขาใช้ งาน้ HP PC Hardware Diagnostics Windows

หลังจากที่ติดตั้ง HP PC Hardware Diagnostics Windows แล้ว คณจะสามารถเข้าใช้งานได้จาก HP Support Assistant หรือ ่เมน เริ่ม

#### การเข้าใช้งาน HP PC Hardware Diagnostics Windows จาก HP Help and Support (เฉพาะบางผลิตภัณฑ์เท่านั้น)

หลังจากที่ติดตั้ง HP PC Hardware Diagnostics Windows แล้วให้ปฏิบัติตามขั้นตอนเหล่านี้ เพื่อเข้าใช้งานโปรแกรมดังกล่าว จาก วิธีใช้และการสนับสนุนของ HP

- 1. เลือกปุ่ม **เริ่ม** จากนั้นเลือก **วิธีใช้และการสนับสนุนของ HP**
- 2. เลือก HP PC Hardware Diagnostics Windows
- 3. แมื่อเปิดใช้เครื่องมือการวินิจฉัยให้เลือกชนิดการทดสอบเพื่อการวินิจฉัยที่คุณต้องการเรียกใช้งาน และจากนั้นปฏิบัติตามคำ แนะนำบนหน้าจอ

**หมายเหตุ:** หากต้องการหยุดการทดสอบเพื่อการวินิจฉัยให้เลือก **ยกเลิก** 

#### การเขาใช้ งาน้ HP PC Hardware Diagnostics Windows ผาน่ HP Support Assistant

หลังจากที่ติดตั้ง HP PC Hardware Diagnostics Windows แล้วให้ปฏิบัติตามขั้นตอนต่อไปนี้ เพื่อเข้าใช้งานผ่าน HP Support Assistant

ี่ 1. เลือกไอคอน**ค้นหา** (เฉพาะบางผลิตภัณฑ์เท่านั้น) จากแถบงาน แล้วพิมพ์ support จากนั้นเลือก **HP Support Assistant** 

– หรอื –

เลือกไอคอนเครื่องหมายคำถาม (เฉพาะบางผลิตภัณฑ์เท่านั้น) ในแถบงาน

- 2. เลือก **การแก้ไขปัญหาและการซ่อมแซม** (เฉพาะบางผลิตภัณฑ์เท่านั้น) หรือ **การซ่อมแซมและการวินิจฉัย**
- 3. เลือก Diagnostics (การวินิจฉัย) จากนั้นเลือก HP PC Hardware Diagnostics Windows
- 4. เมื่อเปิดเครื่องมือการวินิจฉัยเรียบร้อยแล้วให้เลือกชนิดการทดสอบวินิจฉัยที่คุณต้องการเรียกใช้งาน จากนั้นปฏิบัติตามคำ แนะนำบนหน้าจอ

 $|\mathbb{P} \rangle$  หมายเหตุ: หากต้องการหยุดการทดสอบวินิจฉัยให้เลือก Cancel (ยกเลิก)

### การเข้าใช้งาน HP PC Hardware Diagnostics Windows จากเมนู เริ่ม (เฉพาะบางผลิตภัณฑ์เท่านั้น)

หลังจากที่ติดตั้ง HP PC Hardware Diagnostics Windows แล้วให้ปฏิบัติตามขั้นตอนต่อไปนี้ เพื่อเข้าใช้งานจากเมนู เริ่ม

ี 1. เลือกปุ่ม **เริ่ม** จากนั้นเลือก **แอปทั้งหมด** (เฉพาะบางผลิตภัณฑ์เท่านั้น)

- <span id="page-34-0"></span>2. เลอกื HP PC Hardware Diagnostics Windows
- 3. แมื่อเปิดเครื่องมือการวินิจฉัยเรียบร้อยแล้วให้เลือกชนิดการทดสอบวินิจฉัยที่คุณต้องการเรียกใช้งาน จากนั้นปฏิบัติตามคำ แนะนำบนหน้าจอ
- $|\mathbb{P} \rangle$  หมายเหตุ: หากต้องการหยุดการทดสอบวินิจฉัยให้เลือก Cancel (ยกเลิก)

## การดาวน ์โหลด HP PC Hardware Diagnostics Windows

คำแนะนำเกี่ยวกับการดาวน์โหลด HP PC Hardware Diagnostics Windows จะอธิบายด้วยภาษาอังกฤษเท่านั้น คุณต้องใช้ คอมพิวเตอร์ Windows ในการดาวน์โหลดเครื่องมือนี้ เพราะมีให้ดาวน์โหลดเฉพาะไฟล์ .exe เท่านั้น

#### การดาวน์โหลด HP PC Hardware Diagnostics Windows เวอรช์นลั าส่ ดจาก ุ HP

หากต้องการดาวน์โหลด HP PC Hardware Diagnostics Windows จาก HP ให้ปฏิบัติตามขั้นตอนเหล่านี้

- 1. ไปที่ <u>http://www.hp.com/go/techcenter/pcdiags</u> จะมีการแสดงหน้าหลักของ HP PC Diagnostics ขึ้น
- **2. เลือก ดาวน์โหลด HP Diagnostics Windows** จากนั้นเลือกการวินิจฉัยของ Windows เวอร์ชันที่ต้องการ เพื่อดาวน์โหลดไป ยังคอมพิวเตอร์หรือ USB แฟลชไดรฟ์ของคุณ

โดยระบบจะดาวน์โหลดเครื่องมือไปยังตำแหน่งที่เลือกไว้ ่

#### การดาวน์โหลด HP PC Hardware Diagnostics Windows จาก Microsoft Store

คณสามารถดาวน ุ ์โหลด HP PC Hardware Diagnostics Windows จาก Microsoft Store ได้

1. เลือกแอป Microsoft Store บนเดสก์ท็อปของคุณ

– หรอื –

้เลือกไอคอน**ค้นหา** (เฉพาะบางผลิตภัณฑ์เท่านั้น) ในแถบงาน แล้วพิมพ์ Microsoft Store

- 2. พิมพ์ HP PC Hardware Diagnostics Windows ในกล่องค้นหาของ Microsoft Store
- 3. ปฏิบัติตามคำแนะนำบนหน้าจอ

โดยระบบจะดาวน์โหลดเครื่องมือไปยังตำแหน่งที่เลือกไว้ ่

### การดาวน์โหลด HP Hardware Diagnostics Windows ตามชื่อหรือหมายเลขผลิตภัณฑ์ (เฉพาะบางผลิตภัณฑ์

### ่ เท่านั้น)

คุณสามารถดาวน์โหลด HP PC Hardware Diagnostics Windows โดยใช้ชื่อหรือหมายเลขผลิตภัณฑ์

- <span id="page-35-0"></span>**หมายเหตุ:** สำหรับบางผลิตภัณฑ์นั้น คุณอาจต้องดาวน์โหลดซอฟต์แวร์ลงในแฟลชไดรฟ์ USB โดยให้ค้นหาตามชื่อหรือ หมายเลขผลิตภัณฑ์
	- 1. ไปที ่<http://www.hp.com/support>
	- **2. แล็อก ซอฟต์แวร์และไดรเวอร์ เ**ลือกชนิดของผลิตภัณฑ์ จากนั้นป้อนชื่อผลิตภัณฑ์หรือหมายเลขผลิตภัณฑ์ ในกล่องค้นหาที่ ปรากฏ
	- **3. ในส่วน <b>การวินิจฉัย** ให้เลือก **ดาวน์โหลด** แล้วปฏิบัติตามคำแนะนำบนหน้าจอ เพื่อเลือกเวอร์ชันการวินิจฉัยของ Windows เฉพาะรุ่น เพื่อดาวน์โหลดลงบนคอมพิวเตอร์หรือแฟลชไดรฟ์ USB ของคุณ

โดยระบบจะดาวน์โหลดเครื่องมือไปยังตำแหน่งที่เลือกไว้ ่

## การตดติ ัง้ HP PC Hardware Diagnostics Windows

หากต้องการติดตั้ง HP PC Hardware Diagnostics Windows ให้ ไปที่โฟลเดอร์บนคอมพิวเตอร์หรือบนแฟลชไดรฟ์ USB ที่คุณ ่ จัดเก็บไฟล์ .exe ที่ได้จากการดาวน์โหลด จากนั้นดับเบิลคลิกที่ไฟล์ .exe แล้วปฏิบัติตามคำแนะนำบนหน้าจอ ่ ่

## การใช้ HP PC Hardware Diagnostics UEFI (เครื่องมือวินิจฉัยฮาร์ดแวร์พีซี ของ HP แบบ UEFI)

HP PC Hardware Diagnostics UEFI (Unified Extensible Firmware Interface) ที่ช่วยคุณในการทดสอบเพื่อวินิจฉัยปัญหา ว่าฮาร์ดแวร์คอมพิวเตอร์ทำงานตามปกติหรือไม่ เครื่องมือนี้จะทำงานนอกระบบปฏิบัติการ ทำให้สามารถจำแนกข้อผิดพลาดของ ฮาร์ดแวร์ที่แท้จริงจากปัญหาที่อาจมีสาเหตุจากระบบปฎิบัติการหรือส่วนประกอบซอฟต์แวร์อื่นๆ ได้

หมายเหตุ: สำหรับบางผลิตภัณฑ์ คุณจะต้องใช้คอมพิวเตอร์ระบบ Windows และแฟลชไดรฟ์ USB เพื่อดาวน์โหลด และสร้าง สภาพแวดล้อมที่สนับสนุน HP UEFI เนื่องจากเรามีให้เฉพาะไฟล์ .exe เท่านั้น โปรดดูข้อมูลเพิ่มเติมที่ <u>การดาวน์โหลด HP PC</u> Hardware Diagnostics UEFIใส่แฟลชไดรฟ์ USBในหน้า 30

หากพีซีของคุณไม่เริ่มต้นใน Windows คุณสามารถใช้ HP PC Hardware Diagnostics UEFI เพื่อวินิจฉัยปัญหาเกี่ยวกับ ฮารดแวร ์ ์ได้

## การใช้งานรหัส ID ความล้มเหลวสำหรับฮาร์ดแวร์ของ HP PC Hardware Diagnostics UEFI

เมื่อ HP PC Hardware Diagnostics UEFI ตรวจพบข้อผิดพลาดที่จำเป็นต้องเปลี่ยนฮาร์ดแวร์ จะมีการสร้างรหัส ID ความล้มเหลว ์ดังกล่าวจำนวน 24 หลัก

หากต้องการความช่วยเหลือในการแก้ไขปัญหา:

<span id="page-36-0"></span>่ ▲ เลือก **ติดต่อ HP** ยอมรับข้อสงวนสิทธิการใช้งานด้านความเป็นส่วนตัวของ HP จากนั้นใช้อุปกรณ์เคลื่อนที่สแกนรหัส ID ความ . ล้มเหลวที่ปรากฏบนหน้าจอถัดไป หน้าฝ่ายสนับสนุนลูกค้าของ HP - ศูนย์บริการจะปรากฏขึ้น พร้อมป้อน ID ความล้มเหลว ี และหมายเลขผลิตภัณฑ์ของคุณโดยอัตโนมัติ จากนั้นให้ปฏิบัติตามคำแนะนำบนหน้าจอ

– หรอื –

ี ติดต่อฝ่ายสนับสนุน แล้วแจ้ง รหัส ID ความล้มเหลว

- **หมายเหตุ:** หากต้องการเริ่มต้นการวินิจฉัยบนคอมพิวเตอร์ที่แปลงสภาพได้ คอมพิวเตอร์ของคุณจะต้องอยู่ ในโหมดโน้ตบุ๊ก และ คุณจะต้องใช้แป้นพิมพ์ที่เชื่อมต่อไว้ ่
- **หมายเหตุ:** หากคุณต้องการหยุดการทดสอบเพื่อการวินิจฉัยให้กด esc

## การเร ิมใช ่ งาน้ HP PC Hardware Diagnostics UEFI

หากต้องการเริ่มใช้งาน HP PC Hardware Diagnostics UEFIให้ปฏิบัติตามขั้นตอนการดำเนินงานนี้

- 1. เปิดใช้งานหรือรีสตาร์ทคอมพิวเตอร์ และกด esc อย่างรวดเร็ว
- 2. กด f2

BIOS จะค้นหาตำแหน่งสำหรับเครื่องมือการวินิจฉัยสามตำแหน่งตามลำดับต่อไปนี้:

- **a.** แฟลชไดรฟ์ USB ที่เชื่อมต่อไว้ ่
- หมายเหตุ: หากต้องการดาวน์โหลดเครื่องมือ HP PC Hardware Diagnostics UEFI ลงในแฟลชไดรฟ์ USB ให้ดูที่ การดาวน์โหลด [HP PC Hardware Diagnostics UEFI](#page-37-0) เวอร์ชันล่าสด ในหน้า 31
- **b.** ฮาร์ดไดรฟ์
- c. BIOS
- 3. แมื่อเปิดใช้เครื่องมือการวินิจฉัยให้เลือกภาษา แล้วเลือกชนิดการทดสอบเพื่อการวินิจฉัยที่คุณต้องการเรียกใช้งาน และจากนั้น ู ปฏิบัติตามคำแนะนำบนหน้าจอ

## การดาวน ์โหลด HP PC Hardware Diagnostics UEFI ใสแฟลชไดรฟ ่ ์USB

การดาวน์โหลด HP PC Hardware Diagnostics UEFI ลงในแฟลชไดรฟ์USB อาจเป็นประโยชน์ในบางสถานการณ์

- $\bullet$  ไม่มี HP PC Hardware Diagnostics UEFI ในอิมเมจที่ติดตั้งไว้ล่วงหน้าบนเครื่อง
- ไมม่ ีHP PC Hardware Diagnostics UEFI ในพารต์ชินั HP Tool
- ฮาร์ดไดรฟ์เสียหาย

 $\hat{\mathbb{B}}$  หมายเหตุ: คำแนะนำการดาวน์โหลด HP PC Hardware Diagnostics UEFI จะอธิบายด้วยภาษาอังกฤษเท่านั้น และคณต้อง ไช้คอมพิวเตอร์ระบบ Windows ในการดาวน์โหลด และสร้างสภาพแวดล้อมที่รองรับ HP UEFI เนื่องจากเรามี ให้เฉพาะไฟล์ .exe **เท่านั้น** 

#### <span id="page-37-0"></span>การดาวน์โหลด HP PC Hardware Diagnostics UEFI เวอรช์นลั าส่ ดุ

หากต้องการดาวน์โหลด HP PC Hardware Diagnostics UEFI เวอร์ซันล่าสุดลงในแฟลชไดรฟ์ USB ให้ปฏิบัติตามขั้นตอนนี้

- 1. ไปที่ <u><http://www.hp.com/go/techcenter/pcdiags></u> จะมีการแสดงหน้าหลักของ HP PC Diagnostics ขึ้น
- 2. เลือก **ดาวน์โหลด HP Diagnostics UEFI** จากนั้นเลือก **เรียกใช้งาน**

### การดาวน์โหลด HP PC Hardware Diagnostics UEFI ตามชื่อหรือหมายเลขผลิตภัณฑ์ (เฉพาะบางผลิตภัณฑ์เท่านั้น)

คุณสามารถดาวน์โหลด HP PC Hardware Diagnostics UEFI ตามชื่อหรือหมายเลขผลิตภัณฑ์ (เฉพาะบางผลิตภัณฑ์เท่านั้น) ลง ในแฟลชไดรฟ์USB ได้

- **หมายเหตุ:** สำหรับบางผลิตภัณฑ์นั้น คุณอาจต้องดาวน์โหลดซอฟต์แวร์ลงในแฟลชไดรฟ์ USB โดยให้ค้นหาตามชื่อหรือ หมายเลขผลิตภัณฑ์
	- ี 1. ไปที่ <u><http://www.hp.com/support></u>
	- **2.** ป้อนชื่อหรือหมายเลขผลิตภัณฑ์ เลือกคอมพิวเตอร์ของคุณ จากนั้นเลือกระบบปฏิบัติการของคุณ
	- **3. ในส่วน <del>การวินิจฉัย</del> ใ**ห้ปฏิบัติตามคำแนะนำบนหน้าจอเพื่อเลือกและดาวน์โหลด UEFI Diagnostics เวอร์ชันเฉพาะสำหรับ คอมพิวเตอร์ของคุณ

## การใช้งานการตั้งค่า Remote HP PC Hardware Diagnostics UEFI (เฉพาะ บางผลิตภัณฑ์เท่านั้น<mark>)</mark>

Remote HP PC Hardware Diagnostics UEFI คือคุณสมบัติของเฟิร์มแวร์ (BIOS) ที่จะดาวน์โหลด HP PC Hardware Diagnostics UEFI ลงในคอมพิวเตอร์ของคุณ จากนั้นจะวินิจฉัยคอมพิวเตอร์ของคุณ และอาจอัพโหลดผลลัพธ์ ไปยังเซิร์ฟเวอร์ที่ กำหนดไว้ล่วงหน้าในระบบ

สำหรับข้อมูลเพิ่มเติมเกี่ยวกับ Remote HP PC Hardware Diagnostics UEFI ให้ ไปที่ <http://www.hp.com/go/techcenter/pcdiags> จากนั้นเลือก **ดูข้อมูลเพิ่มเติม** 

## การดาวน ์โหลด Remote HP PC Hardware Diagnostics UEFI

นอกจากนี้ ยังสามารถเลือกใช้ HP Remote PC Hardware Diagnostics UEFI ในรูปแบบ SoftPaq ซึ่งคุณสามารถดาวน์โหลดไป ยังเซิร์ฟเวอร์ ได้อีกด้วย

#### การดาวน์โหลด Remote HP PC Hardware Diagnostics UEFI เวอร์ชันล่าสุด

คุณสามารถดาวน์โหลด HP PC Hardware Diagnostics UEFI เวอร์ชันล่าสุดลงในแฟลชไดรฟ์ USB ได้

- <span id="page-38-0"></span>1. ไปที่ <u>http://www.hp.com/go/techcenter/pcdiags</u> จะมีการแสดงหน้าหลักของ HP PC Diagnostics ขึ้น
- 2. เลือก **ดาวน์โหลด Remote Diagnostics** จากนั้นเลือก **เรียกใช้งาน**

### การดาวน์โหลด Remote HP PC Hardware Diagnostics UEFI ตามชื่อหรือหมายเลขผลิตภัณฑ์

คุณสามารถดาวน์โหลด HP Remote PC Hardware Diagnostics UEFI ตามชื่อหรือหมายเลขผลิตภัณฑ์

- **หมายเหตุ:** สำหรับบางผลิตภัณฑ์ คุณอาจต้องดาวน์โหลดซอฟต์แวร์ โดยใช้ชื่อหรือหมายเลขผลิตภัณฑ์
	- ี<br>1. ไปที่ <u>http://www.hp.com/support</u>
	- **2. เลือก <b>ซอฟต์แวร์และไดรเวอร์** เลือกชนิดของผลิตภัณฑ์ ป้อนชื่อผลิตภัณฑ์หรือหมายเลขผลิตภัณฑ์ในกล่องค้นหาที่ปรากฏ ขึ้น เลือกคอมพิวเตอร์ของคุณ จากนั้นเลือกระบบปฏิบัติการของคุณ
	- 3. จากนั้นในหัวข้อ **การวินิจฉัย**ให้ปฏิบัติตามคำแนะนำบนหน้าจอเพื่อเลือกและดาวน์โหลด **แบบ UEFI จากระยะไกล** เวอร์ชัน ้ สำหรับผลิตภัณฑ์ดังกล่าว

## การปรบแต ั งการต ่ ังค้ า่ Remote HP PC Hardware Diagnostics UEFI

การใช้การตั้งค่า Remote HP PC Hardware Diagnostics ใน Computer Setup (BIOS) (การตั้งค่าคอมพิวเตอร์) ช่วยให้คุณ สามารถดำเนินการปรับแต่งได้มากมาย

- $\bullet$  ตั้งกำหนดเวลาในการตรวจวินิจฉัยโดยอัตโนมัติ นอกจากนี้ คุณยังสามารถเริ่มทำการวินิจฉัยได้ทันทีภายในโหมดอินเทอร์แอค ทีฟโดยการเลือก Execute Remote HP PC Hardware Diagnostics (เรียกใช้ Remote HP PC Hardware Diagnostics)
- กำหนดตำแหน่งสำหรับการดาวน์โหลดเครื่องมือการวินิจฉัย คุณลักษณะนี้ช่วยให้สามารถเข้าถึงเครื่องมือต่างๆ จากเว็บไซต์ ของ HP หรือจากเซิร์ฟเวอร์ที่มีการกำหนดค่ามาแล้วล่วงหน้า ทั้งนี้คอมพิวเตอร์ของคุณไม่จำเป็นต้องใช้อุปกรณ์จัดเก็บข้อมูล บนเครื่องแบบทั่วไป (เช่น ฮาร์ดไดรฟ์ หรือแฟลชไดรฟ์ USB) เพื่อเรียกใช้งานระบบวินิจฉัยจากระยะไกล
- ตั้งค่าตำแหน่งสำหรับจัดเก็บผลการทดสอบ นอกจากนี้ คุณยังสามารถตั้งค่าชื่อผู้ใช้และรหัสผ่านที่คุณใช้สำหรับการอัปโหลด ได้อีกด้วย
- แสดงข้อมูลสถานะเกี่ยวกับการวินิจฉัยระบบซึ่งมีการเรียกใช้งานก่อนหน้านี้

หากต้องการปรับแต่งการตั้งค่า Remote HP PC Hardware Diagnostics UEFIให้ปฏิบัติตามขั้นตอนเหล่านี้:

- 1. เปิดเครื่องหรือรีสตาร์ทคอมพิวเตอร์ และเมื่อโลโก้ HP ปรากฏขึ้นให้กด f10 เพื่อเข้าสู่ Computer Setup (การตั้งค่า คอมพิวเตอร์)
- 2. เลือก Advanced (ขั้นสูง) และจากนั้นเลือก Settings (การตั้งค่า)
- 3. กำหนดตัวเลือกต่างๆ ตามต้องการ
- **4. เ**ลือก **Main** (หน้าหลัก) จากนั้นเลือก **Save Changes and Exit** (บันทึกการเปลี่ยนแปลงและออกจากระบบ) เพื่อบันทึกการ ตั้งค่าของคุณ

การเปลี่ยนแปลงของคุณจะมีผลใช้ ได้เมื่อรีสตาร์ทคอมพิวเตอร์

### <span id="page-39-0"></span>6 ขอก ้ าหนดเฉพาะ ํ

ข้อมูลจำเพาะอัตรากำลังไฟอินพุทและการปฏิบัติงาน แสดงข้อมูลที่เป็นประโยชน์สำหรับคุณ หากคุณเดินทางโดยนำคอมพิวเตอร์ ่ ไปด้วย หรือขณะจัดเก็บคอมพิวเตอร์ไว้

## กำลัง<mark>ไฟฟ้าเข้า</mark>

ข้อมูลกำลังไฟในหัวข้อนี้อาจมีประโยชน์หากคุณวางแผนจะเดินทางไปต่างประเทศโดยนำคอมพิวเตอร์ ไปด้วย

คอมพิวเตอร์ทำงานด้วยกำลังไฟ DC ซึ่งจ่ายไฟให้โดยแหล่งไฟฟ้า AC หรือ DC แหล่งไฟฟ้า AC ต้องจ่ายไฟที่พิกัด 100 V–240 V, 50 Hz–60 Hz แม้ว่าคอมพิวเตอร์จะรับไฟจากแหล่งไฟฟ้า DC แบบเครื่องต่อเครื่อง ควรได้รับจ่ายไฟโดยใช้เฉพาะอะแดปเตอร์ AC หรือ แหล่งไฟฟ้า DC ที่จัดหาให้และได้รับอนุมัติจาก HP เพื่อใช้งานกับคอมพิวเตอร์เครื่องนี้เท่านั้น

คอมพิวเตอร์สามารถทำงานด้วยแหล่งจ่ายไฟ DC ภายใต้อย่างน้อยหนึ่งในข้อกำหนดเฉพาะดังนี้ จะมีการแสดงข้อมูลแรงดันไฟฟ้า และกระแสไฟฟ้าสำหรับคอมพิวเตอร์ของคุณไว้ที่ป้ายระบุข้อกำหนด

#### ตาราง 6-**1 ข้อมูลจำเพาะเกี่ยวกับพลังงาน DC**

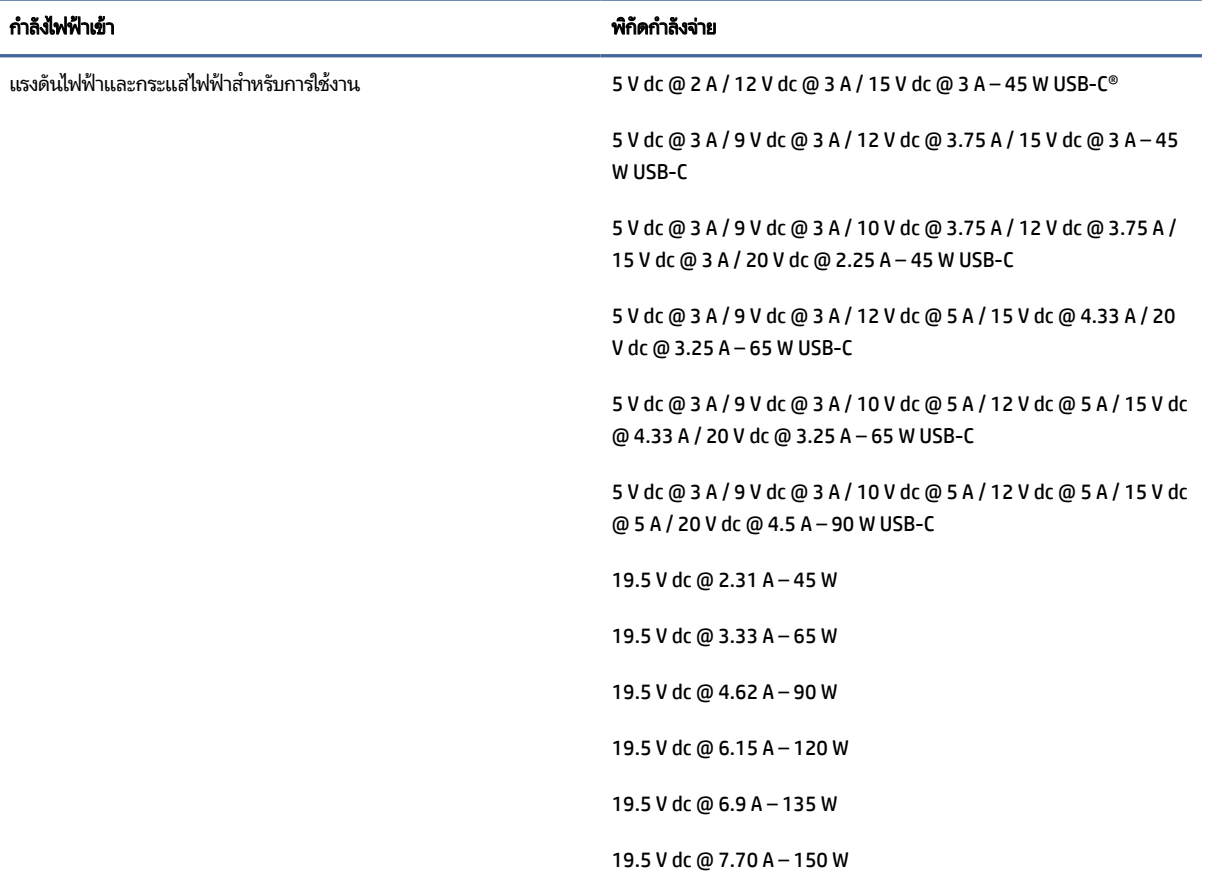

#### <span id="page-40-0"></span>ตาราง 6-1 ข้อมูลจำเพาะเกี่ยวกับพลังงาน DC

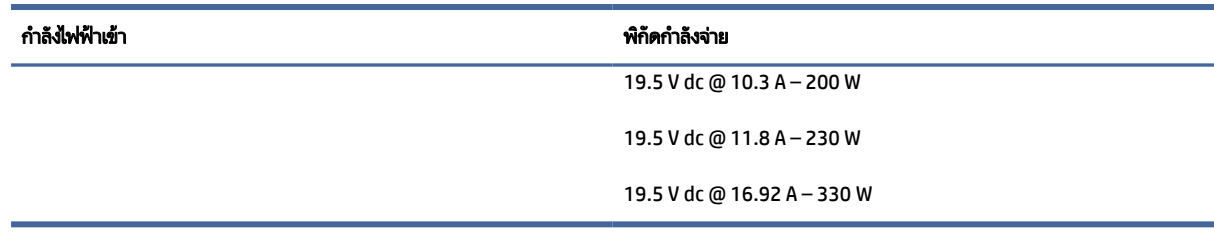

หมายเหตุ: ผลิตภัณฑ์นี้ออกแบบขึ้นสำหรับระบบไฟฟ้าสำหรับงาน IT ในนอร์เวย์ด้วยแรงดันไฟฟ้าเฟสต่อเฟสโดยไม่เกิน 240 V rms

## สภาพแวดล้อมการทำงาน

ตรวจสอบข้อมูลจำเพาะในการทำงาน เพื่อดูข้อมูลที่เป็นประโยชน์เมื่อคุณเดินทางโดยนำคอมพิวเตอร์ ไปด้วย หรือขณะจัดเก็บ ่ คอมพวเตอร ิ ์ไว้

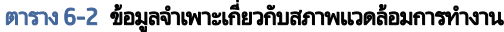

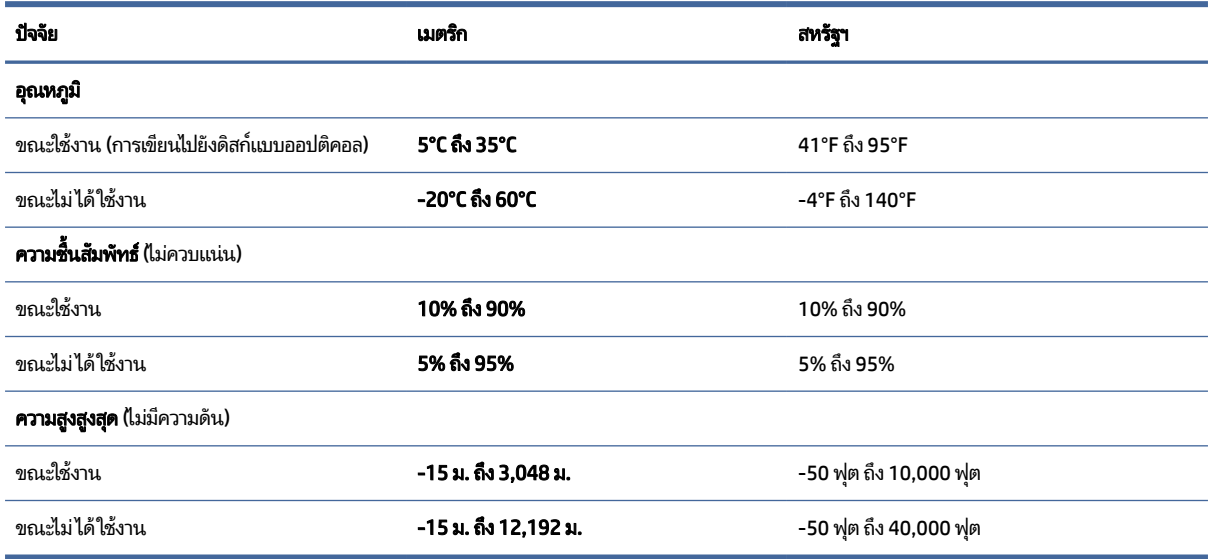

### <span id="page-41-0"></span>แนวทางการใช้งานคอมพิวเตอร์ การดูแลรักษาประจำ ํ วัน และการเตรียมเพื่อจัดส่ง 7

ปฏิบัติตามแนวทางเหล่านี้ เพื่อให้แน่ใจว่าคุณจะสามารถใช้งานคอมพิวเตอร์ได้อย่างเต็มประสิทธิภาพ และถนอมอายุการใช้งานให้ ยาวนานที่สุด

## แนวทางการใช้งานและการดูแลรักษาประจำวัน

HPได้จัดทำแนวทางต่างๆ เพื่อช่วยเหลือคุณในการตั้งค่าและดูแลคอมพิวเตอร์และหน้าจอของคุณอย่างเหมาะสม

- อย่าวางเครื่องคอมพิวเตอร์ไว้ในบริเวณที่มีความชื้นสูง มีการสัมผัสแสงแดดโดยตรง และหลีกเลี่ยงอุณหภูมิที่ร้อนจัดหรือเย็น จัด
- วางเครื่องคอมพิวเตอร์บนพื้นผิวที่ราบเรียบและแข็งแรง เว้นพื้นที่ว่างประมาณ 10.2 ซม. (4 นิ้ว)ในทุกด้านที่มีทางระบาย อากาศของเครื่องคอมพิวเตอร์และเหนือจอภาพ เพื่อให้อากาศถ่ายเท่ได้สะดวก
- ไม่กี่ดขวางทางเข้าอากาศของเครื่องคอมพิวเตอร์โดยไม่ควรบังช่องระบายอากาศและช่องทางเข้าอากาศไม่วางแป้นพิมพ์โดย พับขาของแป้นพิมพ์ไว้ด้านหน้าของเครื่องคอมพิวเตอร์เดสก์ท็อปโดยตรง เพราะจะเป็นการขวางทางระบายอากาศเช่นกัน
- อย่าใช้งานเครื่องคอมพิวเตอร์ ในขณะที่แผงปิดเครื่องคอมพิวเตอร์หรือฝาปิดสล็อตการ์ดส่วนขยายยังคงเปิดค้างไว้
- อย่าวางคอมพิวเตอร์ซ้อนทับบนเครื่องอื่น หรืออย่าวางคอมพิวเตอร์ไว้ใกล้กันจนทำให้อากาศที่หมุนเวียนหรืออากาศที่มีไอ ร้อนถ่ายเท่ไปยังคอมพิวเตอร์อีกเครื่อง
- หากต้องการใช้งานคอมพิวเตอร์ภายในวัสดุครอบอื่น จะต้องมีช่องระบายอากาศเข้าและออกอยู่บนวัสดุครอบนั้น และจะยังคง ต้องปฏิบัติตามแนวทางการใช้งานที่กำหนดไว้ก่อนหน้านี้
- หลีกเลี่ยงการนำของเหลวมาตั้งไว้บริเวณเครื่องคอมพิวเตอร์และแป้นพิมพ์
- ห้ามวางสิ่งของใดๆ ปิดกั้นช่องระบายอากาศบนจอภาพ
- ติดตั้งหรือเปิดใช้ฟังก์ชันการจัดการพลังงานของระบบปฏิบัติการหรือซอฟต์แวร์อื่น รวมถึงการตั้งสถานะสลีปเพื่อพักการ ้ทำงานชั่วคราว
- $\bullet$  ปิดเครื่องคอมพิวเตอร์ก่อนดำเนินการใดๆ ต่อไปนี้:
	- เช็ดด้านนอกของเครื่องคอมพิวเตอร์ด้วยผ้านุ่มที่ชุบน้ำหมาดๆ ตามเหมาะสม น้ำยาทำความสะอาดอาจทำให้สี่ซีดจางหรือ ทำลายผิวเคลือบของตัวเครื่อง โปรดดู <u>การเช็ดฝุ่นและสิ่งสกปรกออกจากคอมพิวเตอร์ในหน้า 36</u> เพื่อศึกษาขั้นตอนที่ แนะนำในการทำความสะอาดพื้นผิวภายนอกที่มีการสัมผัสบ่อยๆ บนคอมพิวเตอร์ของคุณ หลังจากที่คุณเช็ดคราบและสิ่ง ปกปรกออกแล้ว คุณยังสามารถทำความสะอาดพื้นผิวด้วยน้ำยาฆ่าเชื้อโรคได้อีกด้วย โปรดดู <u>การทำความสะอาด</u> ค[อ](#page-42-0)มพิวเตอร์ของคุณด้วยน้ำยาฆ่าเชื้อโรค ในหน้า 36 **เพื่อศึกษาแนวทางที่จะช่วยป้องกันการแพร่กระจายของเชื้อ**<br>แบคทีเรียและไวรัสที่เป็นอันตราย ่ ้เเบคทีเรียและไวรัสที่เป็นอันตราย

— ทำความสะอาดช่องระบายอากาศทุกด้านของเครื่องคอมพิวเตอร์เป็นครั้งคราว เพราะเศษขน ฝุ่น และวัตถุแปลกปลอม อื่นๆ อาจปิดกั้นช่องระบาย และขัดขวางการหมุนเวียนของอากาศ

#### <span id="page-42-0"></span>การทำความสะอาดคอมพิวเตอร์ของคุณ ุ

การทำความสะอาดคอมพิวเตอร์ของคุณ การเช็ดคราบและสิ่งปกปรกเป็นประจำ จะช่วยให้อุปกรณ์สามารถทำงานได้อย่างเต็ม ประสิทธิภาพ ใช้ข้อมูลต่อไปนี้ ในการทำความสะอาดพื้นผิวภายนอกของคอมพิวเตอร์อย่างปลอดภัย

## การเช็ดฝุ่นและสิ่งสกปรกออกจากคอมพิวเตอร์

ข้อมูลต่อไปนี้คือขั้นตอนที่แนะนำในการขจัดฝุ่นและสิ่งสกปรกออกจากคอมพิวเตอร์

- ี 1. สวมถุงมือแบบใช้แล้วทั้งที่ทำจากยางลาเท็กซ์ (หรือถุงมือไนไตรล์ หากคุณแพ้ยางลาเท็กซ์) ขณะทำความสะอาดพื้นผิว
- 2. ปิดอุปกรณ์ของคุณ ถอดสายไฟและถอดอุปกรณ์ภายนอกอื่นๆ ที่เชื่อมต่ออยู่ ถอดถ่านที่ ใส่ ไว้อุปกรณ์ต่างๆ เช่น แป้นพิมพ์ ่ ่ ้ไร้สาย
- **ข้อควรระวัง:** อย่าทำความสะอาดผลิตภัณฑ์ขณะเปิดเครื่องหรือเสียบปลั๊ก เพื่อป้องกันอันตรายจากไฟฟ้าดูดหรือเกิดความ ้ เสียหายต่อส่วนประกอบต่างๆ
- 3. นำผ้าไมโคร่ไฟเบอร์ชุบน้ำให้พอหมาด ผ้าที่ ใช้ควรชุ่มแต่ ไม่เปียกแฉะ ่
- สิ่**งสำคัญ:** เพื่อป้องกันไม่ ให้พื้นผิวเสียหายโปรดหลีกเลี่ยงการใช้ผ้าที่มีลักษณะขูดผิว ผ้าขนหนู และกระดาษชำระ
- 4. ใช้ผ้าที่บิดหมาดเพื่อเช็ดเบาๆ บนพื้นผิวภายนอกของผลิตภัณฑ์
- สิ่งสำคัญ: ระวังอย่าให้น้ำหยดใส่ผลิตภัณฑ์ อย่าให้เกิดความชื้นภายในช่องใดๆ หากน้ำหยดเข้าไปด้านในผลิตภัณฑ์ HP อาจ ทำให้ผลิตภัณฑ์เสียหายได้ ห้ามพ่นของเหลวใดลงบนผลิตภัณฑ์โดยตรง อย่าใช้สเปรย์ฉีดพ่น ตัวทำละลาย สิ่งที่ออกฤทธิ์ กัดกร่อน หรือหรือน้ำยาทำความสะอาดที่มีส่วนผสมของไฮโดรเจนเปอร์ออกไซด์หรือสารฟอกขาว ที่อาจทำให้พื้นผิวเสียหายได้
- 5. เริ่มต้นเช็ดที่จอแสดงผล (หากมี) เช็ดไปในทิศทางเดียวอย่างระมัดระวัง โดยเริ่มจากด้านบนของจอแสดงผลลงไปยังด้านล่าง ้ท้ายสุดให้ทำความสะอาดสายต่างๆ เช่น สายไฟ สายแป้นพิมพ์ และสาย USB
- 6. หลังทำความสำอาดเสร็จ ตรวจสอบว่าอุปกรณ์ถูกผึ่งลมจนพื้นผิวแห้งสนิท ก่อนที่จะเปิดใช้งานอุปกรณ์
- 7. ทิ้งถุงมือหลังทำความสะอาดทุกครั้ง ล้างมือของคุณทันทีหลังจากถอดถุงมือ

โปรดดู <u>การทำความสะอาดคอมพิวเตอร์ของคุณด้วยน้ำยาฆ่าเชื้อโรค ในหน้า 36</u> เพื่อศึกษาขั้นตอนที่แนะนำในการทำความสะอาด พื้นผิวภายนอกที่มีการสัมผัสบ่อย เพื่อป้องกันการแพร่กระจายของแบคทีเรียและไวรัสที่เป็นอันตราย ่

## การทำความสะอาดคอมพิวเตอร์ของคุณด้วยน้ำยาฆ่าเชื้อโรค

องค์การอนามัยโลก (WHO) แนะนำว่าการความสะอาดพื้นผิว ตามด้วยการฆ่าเชื้อ เป็นวิธีที่ดีที่สุดในการป้องกันการแพร่กระจายของ โรคทางเดินหายใจและแบคทิเรียทิเป็นอันตราย ่

<span id="page-43-0"></span>หลังจากทำความสะอาดพื้นผิวภายนอกบนคอมพิวเตอร์ของคุณตามขั้นตอนใน <u>การเช็ดฝุ่นและสิ่งสกปรกออกจากคอมพิวเตอร์ใน</u> <u>หน้า 36</u> แล้ว คุณสามารถเลือกทำความสะอาดพื้นผิวด้วยน้ำยาฆ่าเชื้อเพิ่มได้ น้ำยาฆ่าเชื้อที่สามารถใช้ ได้ตามแนวทางการทำความ สะอาดของ HP คือสารละลายแอลกอฮอล์ที่ทำจากไอโซโพรพิลแอลกอฮอล์ 70% กับน้ำ 30% สารละลายนี้เรียกอีกอย่างว่ารับบิงแอ ลกฮอล์ ซึ่งหาซื้อได้ตามร้านค้าทั่วไป

ปฏิบัติตามขั้นตอนเหล่านี้ในการฆ่าเชื้อพื้นผิวภายนอกที่มีการสัมผัสบ่อยๆ บนคอมพิวเตอร์ของคุณ:

- 1. สวมถุงมือแบบใช้แล้วทิ้งที่ทำจากยางลาเท็กซ์ (หรือถุงมือไนไตร หากคุณแพ้ยางลาเท็กซ์) เมื่อทำความสะอาดบนพื้นผิว
- 2. ปิดใช้งานอุปกรณ์ของคุณ และถอดสายไฟพร้อมกับอุปกรณ์ภายนอกอื่นๆ ที่เชื่อมต่ออยู่ออก นำแบตเตอรี่ที่มีการติดตั้งไว้ออก ่ จากอุปกรณ์ต่างๆ เช่น แป้นพิมพ์ไร้สาย
- **ข้อควรระวัง: เพื่อป้องกันไฟฟ้า**ช็อต หรือการเกิดความเสียหายต่อส่วนประกอบต่างๆ ห้ามทำความสะอาดผลิตภัณฑ์ขณะ เปิดเครื่องหรือเสียบปลั๊กอยู่
- 3. ใช้ผ้าไมโคร่ไฟเบอร์ชุบด้วยน้ำยาที่มีไอโซโพรพิลแอลกอฮอล์ 70 เปอร์เซ็นต์และน้ำ 30 เปอร์เซ็นต์แล้วบิดหมาด ผ้าควรชื้นแต่ ไม่เปียกจนมีน้ำหยด
- **ข้อควรระวัง:** อย่าใช้สารเคมีหรือผลิตภัณฑ์ที่มีสารเคมีต่อไปนี้ รวมถึงผลิตภัณฑ์ทำความสะอาดพื้นผิวแบบสเปรย์: น้ำยา ฟอกขาว เปอร์ออกไซด์ (รวมถึงไฮโดรเจนเปอร์ออกไซด์) อะซี โตน แอมโมเนีย เอทิลแอลกอฮอล์ เมทิลีนคลอไรด์ หรือสิ่งที่ ประกอบด้วยปิโตรเลียม เช่น น้ำมันเชื้อเพลิง สีทินเนอร์ เบนซิน หรือโทลูอีน
- สิ่**งสำคัญ:** เพื่อป้องกันไม่ให้พื้นผิวเสียหายโปรดหลีกเลี่ยงการใช้ผ้าขัดถู ผ้าขนหนู และกระดาษเช็ดมือ
- 4. เช็ดเบาๆ ที่พื้นผิวภายนอกของผลิตภัณฑ์ด้วยผ้าชุบน้ำบิดพอหมาด
- สิ่งสำคัญ: ระวังอย่าให้น้ำหยดใส่ผลิตภัณฑ์ ป้องกันไม่ ให้มีความชื้นเกิดขึ้นภายในช่องใดๆ หากน้ำหยดเข้าไปด้านใน ผลิตภัณฑ์ HP ของคุณ อาจทำให้ผลิตภัณฑ์เสียหายได้ ห้ามพ่นน้ำยาลงบนผลิตภัณฑ์โดยตรง ห้ามใช้สเปรย์พ่น ตัวทำละลาย สารขัด หรือน้ำยาทำความสะอาดที่มีไฮโดรเจนเปอร์ออกไซด์ หรือสารฟอกขาว ที่อาจทำให้พื้นผิวเสียหายได้
- 5. เริ่มต้นที่จอแสดงผล (หากมี) เช็ดไปในทิศทางใดทิศทางหนึ่งอย่างระมัดระวัง โดยเลื่อนจากด้านบนของจอแสดงผลไปยังด้าน ล่าง ทำความสะอาดสายที่มีความยืดหยุ่น เช่น สายไฟ สายแป้นพิมพ์ และสาย USB เป็นอันดับสดท้าย
- 6. หลังทำความสะอาดเสร็จ ตรวจสอบให้แน่ใจว่าได้วางอุปกรณ์ผึ่งลมจนพื้นผิวแห้งสนิท ก่อนที่จะเปิดใช้งานอุปกรณ์อีกครั้ง
- 7. ทิ้งถุงมือหลังทำความสะอาดทุกครั้ง ทำความสะอาดมือของคุณทันทีหลังจากที่คุณถอดถุงมือ

## การเตรียมเพื่อการจัดส่ง

หากคุณจำเป็นต้องจัดส่งคอมพิวเตอร์ของคุณ ให้ปฏิบัติตามคำแนะนำต่อไปนี้เพื่อความปลอดภัยสำหรับอุปกรณ์ของคุณ

- 1. สำรองไฟล์บนฮาร์ดไดร์ฟไปเก็บไว้บนอุปกรณ์จัดเก็บข้อมูลภายนอก ตรวจสอบให้แน่ใจว่า สื่อบันทึกสำหรับการสำรองข้อมูล ไม่มีการสัมผัสกับสื่อไฟฟ้าหรือแม่เหล็กระหว่างที่จัดเก็บหรือกำลังโอนถ่ายไฟล์
- **หมายเหตุ:** ฮาร์ดไดรฟ์จะล็อกการทำงานโดยอัตโนมัติเมื่อคุณปิดเครื่อง
- 2. ถอดและจัดเก็บสื่อที่ถอดเข้าออกได้ทั้งหมด
- 3. ปิดคอมพิวเตอร์และอุปกรณ์ภายนอก
- 4. ถอดสายไฟออกจากเต้ารับ AC จากนั้นจึงถอดออกจากคอมพิวเตอร์
- 5. ถอดสวนประกอบของเคร ่ ื ่องและอปกรณ ุ ภายนอกออกจากแหล ์ งจ่ ายไฟ ่ จากนันจ้ งถอดสายออกจากเคร ึ ื ่องคอมพวเตอร ิ ์
- |\*\* **หมายเหตุ:** ตรวจสอบให้แน่ ใจว่า มีการติดตั้งบอร์ดทั้งหมดไว้อย่างถูกต้องและยึดเข้าในช่องเสียบของบอร์ดก่อนจัดส่ง คอมพิวเตอร์
- 6. บรรจุส่วนประกอบของเครื่องและอุปกรณ์ภายนอกต่างๆไว้ในบรรจุภัณฑ์เดิมของอุปกรณ์เหล่านั้นหรือในบรรจุภัณฑ์ที่คล้าย กัน โดยมีวัสดุกันการกระแทกที่เหมาะสม ่

### <span id="page-45-0"></span>8 การคายประจไฟฟ ้าสถต ิ **ุ**

การคายประจุไฟฟ้าสถิตเป็นการปล่อยประจุไฟฟ้าสถิตเมื่อวัตถุสองชิ้นสัมผัสกัน เช่นไฟฟ้าช็อตที่คุณรู้สึกได้เมื่อคุณเดินบนพรมและ แตะลูกบิดประตูที่เป็นโลหะ ่

การคายประจุไฟฟ้าสถิตจากนิ้วมือหรือตัวนำไฟฟ้าสถิตอื่นๆ อาจทำให้ชิ้นส่วนอิเล็กทรอนิกส์ ได้รับความเสียหาย

- สิ่งสำคัญ: เพื่อป้องกันความเสียหายต่อคอมพิวเตอร์ ความเสียหายต่อไดรฟ์ หรือข้อมูลสูญหายให้ปฏิบัติตามข้อควรระวังต่อไป นี้:
	- หากคำแนะนำในการถอดหรือติดตั้งแจ้งให้คุณถอดปลั๊กคอมพิวเตอร์ให้ตรวจสอบก่อนว่ามีการต่อสายดินอย่างถูกต้อง
	- เก็บชิ้นส่วนไว้ในห็บห่อบรรจุที่ปลอดภัยจากไฟฟ้าสถิตจนกว่าคุณจะพร้อมสำหรับการติดตั้ง
	- หลีกเลี่ยงการสัมผัสพิน บัดกรี และวงจร จับชิ้นส่วนอิเล็กทรอนิกส์ ให้น้อยที่สุดเท่าที่จะเป็นไปได้
	- ใช้เครื่องมือที่ไม่ใช่แม่เหล็ก ่
	- ก่อนที่จะเคลื่อนย้ายชิ้นส่วนให้คายประจุไฟฟ้าสถิตด้วยการแตะที่พื้นผิวโลหะที่ไม่ได้ทาสึ **่**
	- หากคุณถอดชิ้นส่วนออกให้วางไว้ในที่เก็บที่ปลอดภัยจากไฟฟ้าสถิต ่

## <span id="page-46-0"></span>9 ความสามารถในการเข้าใช้งาน

เป้าหมายของ HP คือการออกแบบ ผลิต และวางจำหน่ายผลิตภัณฑ์ บริการ และข้อมูลที่ทุกคนจากทุกสถานที่สามารถใช้งานได้ ทั้ง โนแบบสแตนด์อโลน หรือใช้งานร่วมกับอุปกรณ์หรือแอปพลิเคชันเทคโนโลยีการให้ความช่วยเหลือ (AT) จากบุคคลที่สาม

## HP และความสามารถในการเข้าถึง

เนื่องจาก HP พยายามที่จะหลอมรวมความหลากหลาย การมีส่วนร่วม และสมดุลระหว่างงาน/ชีวิตประจำวันเข้าด้วยกันเป็นหลักของ บริษัท สิ่งนี้จึงสะท้อนอยู่บนทุกสิ่งทุกอย่างที่ HP ทำ HP ตั้งใจที่จะสร้างสภาพแวดล้อมการมีส่วนร่วม ซึ่งมุ่งเน้นไปที่การเชื่อมต่อผู้คน ่ เข้ากับอำนาจของเทคโนโลยีอย่างครอบคลุมทั่วโลก

## ค้นหาเครื่องมือทางเทคโนโลยีที่จำเป็นสำหรับคุณ

ู เทคโนโลยีสามารถปลดปล่อยศักยภาพความเป็นมนุษย์ของคุณได้ เทคโนโลยีการให้ความช่วยเหลือ จะช่วยกำจัดอุปสรรค และสร้าง ความสามารถในการพึ่งพาตนเองให้กับคุณทั้งที่บ้าน ที่ทำงาน และในชุมชน เทคโนโลยีช่วยเหลือ จะช่วยเพิ่ม จัดการ และพัฒนาขีด ้ ความสามารถของระบบอิเล็กทรอนิกส์และเทคโนโลยีสารสนเทศ

สำหรับข้อมูลเพิ่มเติม โปรดดูที่ <u>ค้นหาเทคโนโลยีการให้ความช่วยเหลือที่ดีที่สุด ในหน้า 41</u>

## ความมุ่งมั่นของ HP

HP มุ่งมั่นที่จะจัดเตรียมผลิตภัณฑ์และบริการที่ผู้ทุพพลภาพสามารถเข้าถึงได้ ความมุ่งมั่นนี้มีส่วนช่วยสนับสนุนวัตถุประสงค์ด้าน ความหลากหลายของบริษัท และช่วยให้มั่นใจได้ว่าทุกคนจะสามารถใช้ประโยชน์จากเทคโนโลยีได้

ี เป้าหมายในความสามารถในการเข้าถึงของ HP คือการออกแบบ ผลิต และวางจำหน่ายผลิตภัณฑ์และบริการที่ทุกคนสามารถใช้งาน ได้อย่างมีประสิทธิผล รวมถึงผู้ทุพพลภาพ ทั้งในรูปแบบสแตนด์อโลนหรือใช้งานควบคู่กับอุปกรณ์ให้ความช่วยเหลือที่เหมาะสม ่

เพื่อให้บรรลุตามเป้าหมายนั้น นโยบายความสามารถในการเข้าถึงนี้จึงมีการกำหนดวัตถุประสงค์หลักเจ็ดข้อเพื่อเป็นแนวทางการ ดำเนินงานของ HP เราคาดหวังว่าผู้จัดการและพนักงานทุกคนของ HP จะให้การสนับสนุนวัตถุประสงค์เหล่านี้ และนำไปปฏิบัติจริง ิตามบทบาทและความรับผิดชอบของตนเอง:

- ยกระดับการตระหนักถึงปัญหาด้านความสามารถในการเข้าถึงภายใน HP และจัดการฝึกอบรมที่จำเป็นให้กับพนักงานเพื่อการ ้ ออกแบบ ผลิต วางจำหน่าย และส่งมอบผลิตภัณฑ์และบริการที่ทุกคนสามารถเข้าถึงได้
- กำหนดแนวทางความสามารถในการเข้าใช้งานสำหรับผลิตภัณฑ์และบริการ รวมทั้งมอบหมายความรับผิดชอบให้กับกลุ่ม พัฒนาผลิตภัณฑ์ ในการนำแนวทางเหล่านี้ไปปฏิบัติในกรณีที่มีความเหมาะสมทางการแข่งขัน ทางเทคนิค และทางเศรษฐกิจ
- จัดสรรให้ผู้ทุพพลภาพเข้ามามีส่วนร่วมในการพัฒนาแนวทางความสามารถในการเข้าถึง รวมถึงในการออกแบบและทดสอบ ้ ผลิตภัณฑ์และบริการ
- <span id="page-47-0"></span>-จัดทำเอกสารคุณสมบัติความสามารถในการเข้าถึง และเผยแพร่ข้อมูลผลิตภัณฑ์และบริการของ HP ต่อสาธารณชนในรูปแบบ ที่สามารถเข้าถึงได้
- สร้างความสัมพันธ์์กับผู้ให้บริการชั้นน้ำด้านเทคโนโลยีและโซลชั่นการให้ความช่วยเหลือ
- สนับสนุนการวิจัยและพัฒนาทั้งภายในและภายนอก ซึ่งจะช่วยพัฒนาเทคโนโลยีการให้ความช่วยเหลือที่เกี่ยวข้องกับ ่ ผลิตภัณฑ์และบริการของ HP
- สนับสนุนและมีส่วนช่วยสร้างมาตรฐานอุตสาหกรรมและแนวทางเกี่ยวกับความสามารถในการเข้าใช้งาน

## ี สมาคมมืออาชีพด้านความสามารถในการเข้าใช้งานระหว่างประเทศ (IAAP)

IAAP เป็นสมาคมไม่แสวงหาผลกำไรที่มุ่งเน้นการพัฒนาความเป็นมืออาชีพด้านความสามารถในการเข้าใช้งานผ่านการสร้างเครือ ข่าย การให้การศึกษา และการออกใบรับรอง วัตถุประสงค์คือการสนับสนุนมืออาชีพด้านความสามารถในการเข้าใช้งานในการพัฒนา ่ และต่อยอดสายอาชีพ รวมถึงช่วยให้องค์กรต่างๆ สามารถผสานความสามารถในการเข้าใช้งานลงในผลิตภัณฑ์และโครงสร้างพื้น ฐานของตนได้ดียิ่งขึ้น

ในฐานะสมาชิกผู้ก่อตั้ง HP เข้าร่วมทำงานกับองค์กรอื่นๆ เพื่อพัฒนาขยายขอบเขตความสามารถในการเข้าถึง ความมุ่งมั่นนี้มีส่วน ช่วยสนับสนุนเป้าหมายด้านการออกแบบ การผลิต และการวางจำหน่ายผลิตภัณฑ์และบริการซึ่งคำนึงถึงความสามารถในการเข้าถึง ของ HP และช่วยให้ผู้ทุพพลภาพสามารถใช้งานได้อย่างมีประสิทธิผล

IAAP จะช่วยเสริมความชำนาญยิ่งขึ้น โดยการสานความสัมพันธ์ระหว่างบุคคล นักเรียนนักศึกษา และองค์กร เพื่อการเรียนรู้จากซึ่ง กันและกัน หากคุณสนใจที่จะเรียนรู้เพิ่มเติมให้ไปที่ <u>http://www.accessibilityassociation.org</u> เพื่อเข้าร่วมชุมชนออนไลน์ ลง ทะเบียนรับจดหมายข่าว และเรียนรู้เกี่ยวกับตัวเลือกในการสมัครเป็นสมาชิก

## ค้นหาเทคโนโลยีการให้ความช่วยเหลือที่ดีที่สุด

ทุกๆ คน รวมถึงผู้ทุพพลภาพหรือผู้มีข้อจำกัดด้านอายุ ควรที่จะสามารถสื่อสาร แสดงออกถึงตัวตน และเชื่อมต่อกับโลกภายนอก โดยใช้เทคโนโลยีได้ HP มุ่งมั่นที่จะเพิ่มการรับรู้ด้านความสามารถในการเข้าใช้งานภายใน HP และในกลุ่มลูกค้าและคู่ค้าของเรา

ไม่ว่าจะเป็นแบบอักษรขนาดใหญ่ที่ช่วยให้อ่านง่าย ระบบสั่งงานด้วยเสียงที่ช่วยให้มือคุณได้พัก หรือเทคโนโลยีการให้ความช่วยเหลือ อื่นๆ ซึ่งจะช่วยเหลือคุณได้ ในสถานการณ์เฉพาะตัวของคุณ—เทคโนโลยีการให้ความช่วยเหลือที่หลากหลาย จะช่วยให้คุณสามารถ โช้งานผลิตภัณฑ์ HP ได้ง่ายดายยิ่งขึ้น คุณจะเลือกอย่างไร

### ประเมินความจำเป็นของคุณ

ู เทคโนโลยีสามารถปลดปล่อยศักยภาพของคุณได้ เทคโนโลยีการให้ความช่วยเหลือ จะช่วยกำจัดอุปสรรค และสร้างความสามารถใน การพึ่งพาตนเองให้กับคุณทั้งที่บ้าน ที่ทำงาน และในชุมชน เทคโนโลยีช่วยเหลือ (AT) จะช่วยเพิ่ม จัดการ และพัฒนาขีดความ สามารถของระบบอิเล็กทรอนิกส์และเทคโนโลยีสารสนเทศ

. คุณสามารถเลือกผลิตภัณฑ์ AT ได้มากมาย การประเมิน AT ของคุณควรช่วยให้คุณสามารถพิจารณาผลิตภัณฑ์ ได้หลายรายการ ตอบข้อสงสัยของคุณ และอำนวยความสะดวกแก่คุณเพื่อให้สามารถเลือกโซลูชันที่ดีที่สุดสำหรับสถานการณ์ของคุณ คุณจะพบว่า เหล่ามืออาชีพผู้ทรงคุณวุฒิในการประเมิน AT นั้นมาจากหลากหลายสาขาอาชีพ ทั้งผู้ที่ได้รับใบอนุญาตหรือใบรับรองด้านการทำ ่ กายภาพบำบัด กิจกรรมบำบัด อรรถบำบัด และสาขาความเชี่ยวชาญอื่นๆ ในขณะที่คนอื่นๆ แม้ว่าจะไม่มี ใบรับรองหรือใบอนุญาต ก็ <span id="page-48-0"></span>ยังสามารถให้ข้อมูลการประเมินกับคุณได้ คุณอาจต้องการสอบถามเกี่ยวกับประสบการณ์ ความเชี่ยวชาญ และค่าธรรมเนียมของ แต่ละคน เพื่อตัดสินใจว่าบุคคลดังกล่าวเหมาะสมกับความต้องการของคุณหรือไม่

#### ความสามารถในการเข้าใช้งานผลิตภัณฑ์ HP

ลิงก์เหล่านี้จะให้ข้อมูลเกี่ยวกับคุณลักษณะความสามารถในการเข้าใช้งาน และเทคโนโลยีการให้ความช่วยเหลือที่มีอยู่ในผลิตภัณฑ์ ต่างๆ ของ HP หากสามารถใช้งานได้และพร้อมใช้งานในประเทศหรือภูมิภาคของคุณ ทรัพยากรเหล่านี้จะช่วยคุณในการเลือก คุณลักษณะต่างๆ ของเทคโนโลยีการให้ความช่วยเหลือเฉพาะด้าน รวมถึงผลิตภัณฑ์ที่เหมาะสมกับสถานการณ์ของคุณมากที่สุด ่

- HP Aging & Accessibility: ไปที่ <u><http://www.hp.com></u> แล้วพิมพ์ การช่วยสำหรับการเข้าถึงในกล่องค้นหา เลือก **Office** of Aging and Accessibility (สำนักงานผู้สูงวัยและความสามารถในการเข้าใช้งาน)
- $\bullet$  คอมพิวเตอร์ HP: สำหรับผลิตภัณฑ์ Windows ให้ไปที่ http://www.hp.com/support แล้วพิมพ์ Windows Accessibility Options (ตัวเลือกการช่วยสำหรับการเข้าถึงของ Windows) ในกล่องค้นหา Search our knowledge (ค้นหาองค์ความรู้ของเรา) เลือกระบบปฏิบัติการที่เหมาะสมในผลลัพธ์ ่
- HP Shopping อุปกรณ์ต่อพ่วงสำหรับผลิตภัณฑ์ของ HP:ไปที่ <u><http://store.hp.com></u> เลือก **Shop** (ร้านค้า) จากนั้นเลือก Monitors (จอภาพ) หรือ Accessories (อุปกรณ์เสริม)

หากคุณต้องการการสนับสนุนเพิ่มเติมเกี่ยวกับคุณสมบัติความสามารถในการเข้าใช้งานสำหรับผลิตภัณฑ์ HP ของคุณ โปรดดูที่ การตดติ อฝ่ [่ายสนับสนนุ](#page-51-0) ในหนา้ 45

ลิงก์เพิ่มเติมไปยังคู่ค้าและซัพพลายเออร์ภายนอกที่อาจให้ความช่วยเหลือเพิ่มเติมได้:

- ข้อมูลการช่วยสำหรับการเข้าถึงของ [Microsoft \(Windows](http://www.microsoft.com/enable) และ Microsoft Office)
- ข้อมูลความสามารถในการเข้าใช้งานผลิตภัณฑ์ [Google \(Android, Chrome, Google Apps\)](https://www.google.com/accessibility/)

## มาตรฐานและตัวบทกฎหมาย

ประเทศต่างๆ ทั่วโลก มีการออกกฎข้อบังคับ เพื่อปรับปรุงการเข้าใช้งานผลิตภัณฑ์และบริการสำหรับผู้ทุพพลภาพ กฎข้อบังคับเหล่า นี้ จะมีผลบังคับใช้กับผลิตภัณฑ์และบริการด้านโทรคมนาคม คอมพิวเตอร์ส่วนบุคคล และเครื่องพิมพ์ที่มีคุณลักษณะด้านการ สื่อสารบางอย่างและการเล่นวิดีโอ เอกสารสำหรับผู้ใช้ที่เกี่ยวข้อง รวมถึงการสนับสนุนจากฝ่ายบริการลูกค้า ่

#### มาตรฐาน

US Access Board ได้กำหนดให้มาตรา 508 ของมาตรฐาน Federal Acquisition Regulation (FAR) เป็นมาตรฐานในการเข้าใช้ งานเทคโนโลยีสารสนเทศและการสื่อสาร (ICT) สำหรับผู้ที่มีความทุพพลภาพด้านกายภาพ ประสาทสัมผัส หรือสติปัญญา

มาตรฐานประกอบด้วยเกณฑ์ทางเทคนิคเฉพาะด้านสำหรับเทคโนโลยีประเภทต่างๆ รวมถึงข้อกำหนดด้านสมรรถนะ ซึ่งจะมุ่งเน้น ไปที่ความสามารถในการใช้งานของผลิตภัณฑ์ที่เข้าข่าย เกณฑ์เฉพาะที่ครอบคลุมแอปพลิเคชันซอฟต์แวร์และระบบปฏิบัติการ ่ ข้อมูลและแอปพลิเคชันบนเว็บ คอมพิวเตอร์ ผลิตภัณฑ์ โทรคมนาคม วิดี โอและมัลติมีเดีย และผลิตภัณฑ์สำหรับผู้ทุพพลภาพ

#### <span id="page-49-0"></span>ข้อบังคับ 376 – EN 301 549

สหภาพยุโรปได้จัดทำมาตรฐาน EN 301 549 ภายใน Mandate 376 ไว้ ในรูปแบบชุดเครื่องมืออนไลน์ สำหรับการจัดซื้อผลิตภัณฑ์ ICT ของภาครัฐ มาตรฐานดังกล่าวจะระบุข้อกำหนดด้านความสามารถในการเข้าใช้งานของผลิตภัณฑ์และบริการ ICT ควบคู่ไปกับ ้ คำอธิบายขั้นตอนการทดสอบ และระเบียบวิธีการประเมินสำหรับแต่ละข้อกำหนด

### แนวทางความสามารถในการเข้าใช้งานเนื้อหาบนเว็บ (WCAG)

แนวทางความสามารถในการเข้าใช้งานเนื้อหาบนเว็บ (WCAG) จากโครงการความสามารถในการเข้าใช้งานเว็บ (WAI) ของ W3C จะ ช่วยเหลือนักออกแบบเว็บและนักพัฒนาในการสร้างเว็บไซต์ที่สามารถตอบสนองความจำเป็นของผู้ทุพพลภาพหรือผู้มีข้อจำกัดด้าน อายุได้ดียิ่งขึ้น

WCAG ช่วยพัฒนาความสามารถในการเข้าใช้งานเนื้อหาเว็บ (ข้อความ ภาพ เสียง และวิดี โอ) รวมถึงเว็บแอปพลิเคชันได้อย่างครบ ถ้วน WCAG สามารถทำการทดสอบได้อย่างแม่นยำ ทำความเข้าใจและใช้งานได้ง่าย และยังช่วยมอบความยืดหย่นในด้านนวัตกรรม โห้กับนักพัฒนาเว็บอีกด้วย นอกจากนี้ WCAG 2.0 ยังผ่านการอนุมัติตามมาตรฐาน <u>[ISO/IEC 40500:2012](http://www.iso.org/iso/iso_catalogue/catalogue_tc/catalogue_detail.htm?csnumber=58625/)</u> อีกด้วย

WCAG จะเจาะจงไปที่การรับมือกับอุปสรรคการเข้าใช้งานเว็บของผู้ที่ทุพพลภาพทางการมองเห็น การได้ยิน ทางกายภาพ ทางการรับ รู้ และระบบประสาท รวมถึงผู้ใช้เว็บสูงอายุที่มีความจำเป็นต้องได้รับความช่วยเหลือ WCAG 2.0 จะกำหนดคุณลักษณะของเนื้อหาที่ สามารถเข้าใช้งานได้:

- **รับรู้ ได้** (เช่น การจัดทำข้อความบรรยายภาพ คำบรรยายเสียง ความสามารถในการปรับเปลี่ยนการนำเสนอ และคอนทราสต์สี)
- **ควบคุมได้ (**การจัดการกับการใช้งานแป้นพิมพ์ คอนทราสต์สี กำหนดเวลาการอินพุท การหลีกเลี่ยงอาการชัก และความสามารถ ่ ในการนำทาง)
- **เข้าใจได้** (การจัดการความสามารถในการอ่าน ความสามารถในการคาดเดา และการช่วยเหลือด้านอินพุท)
- ี **เอาจริงเอาจัง** (เช่น การจัดการความสามารถในการทำงานร่วมกับเทคโนโลยีการให้ความช่วยเหลือ)

### ้ตัวบทกฎหมายและกฎข้อบังคับ

ความสามารถในการเข้าถึงด้าน IT และข้อมูลกลายเป็นส่วนที่มีความสำคัญทางกฎหมายมากยิ่งขึ้น ลิงก์เหล่านี้จะให้ข้อมูลเกี่ยวกับตัว กฎหมาย กฎข้อบังคับ และมาตรฐานที่สำคัญ

- ี สหรัฐอเมริกา
- [แคนาดา](http://www8.hp.com/us/en/hp-information/accessibility-aging/legislation-regulation.html#canada)
- ยโรป
- [ออสเตรเลยี](http://www8.hp.com/us/en/hp-information/accessibility-aging/legislation-regulation.html#australia)

#### <span id="page-50-0"></span>แหล่งข้อมูลและลิงก์ด้านความสามารถในการเข้าใช้งานที่เป็นประโยชน์ ่

องค์กร สถาบัน และทรัพยากรเหล่านี้ อาจเป็นแหล่งข้อมูลที่ดีเกี่ยวกับข้อจำกัดด้านทุพพลภาพและข้อจำกัดด้านอายุ

หมายเหตุ: นี่ไม่ใช่รายการที่ครอบคลุมทุกอย่าง รายชื่อองค์กรเหล่านี้มีไว้เพื่อวัตถุประสงค์ในการให้ข้อมูลเท่านั้น HP จะไม่รับ **่** ผิดชอบใดๆ ในส่วนของข้อมูลหรือผู้ติดต่อที่คุณอาจค้นพบบนอินเทอร์เน็ต การแสดงรายชื่อในหน้านี้ ไม่ ได้หมายความว่า HP ให้การรับรองใดๆ

## องค์กร

องค์กรเหล่านี้คือส่วนหนึ่งขององค์กรอีกหลายแห่งที่ให้ข้อมูลเกี่ยวกับความทุพพลภาพและข้อจำกัดด้านอายุ ่

- ี สมาคมผู้ทุพพลภาพชาวอเมริกา (AAPD)
- สมาคมโปรแกรมกฎหมายเทคโนโลยีการให้ความช่วยเหลือ (ATAP)
- สมาคมผู้สูญเสียการได้ยินแห่งอเมริกา (HLAA)
- ความช่วยเหลือทางเทคนิคและศูนย์การฝึกอบรมด้านเทคโนโลยีสารสนเทศ (ITTATC)
- ี สมาคมไลท์เฮาส์ระหว่างประเทศ
- สมาคมคนหูหนวกแห่งชาติ
- ี สหพันธ์คนตาบอดแห่งชาติ
- ชุมชนวิศวกรรมการฟื้นฟูสมรรถภาพและเทคโนโลยีการให้ความช่วยเหลือแห่งอเมริกาเหนือ (RESNA)
- การโทรคมนาคมสำหรับคนหูหนวกและผู้ประสบปัญหาทางการได้ยิน Inc. (TDI)
- โครงการความสามารถในการเข้าใช้งานเว็บ W3C (WAI)

## สถาบันการศึกษา

มีสถาบันการศึกษาจำนวนมาก ซึ่งรวมถึงในตัวอย่างเหล่านี้ ที่ให้ข้อมูลเกี่ยวกับความทุพพลภาพและข้อจำกัดด้านอายุ ่

- ิ มหาวิทยาลัยแห่งรัฐแคลิฟอร์เนีย, Northridge, ศูนย์ผู้ทุพพลภาพ (CSUN)
- $\bullet$  มหาวิทยาลัยวิสคอนซิน Madison, ศูนย์การติดตาม
- ิ มหาวิทยาลัยมินเนโซตา โปรแกรมการอำนวยความสะดวกด้านคอมพิวเตอร์

## ่แหล่งข้อมูลอื่นๆ เกี่ยวกับความทุพพลภาพ

มีแหล่งทรัพยากรมากมาย ซึ่งรวมถึงในตัวอย่างเหล่านี้ที่ให้ข้อมูลเกี่ยวกับความทุพพลภาพและข้อจำกัดด้านอายุ ่

โปรแกรมความช่วยเหลือทางเทคนิคของ ADA (กฎหมายผู้ทุพพลภาพชาวอเมริกา)

- <span id="page-51-0"></span>ILO Global Business and Disability network
- **EnableMart**
- ่ ฟอรัมความทุพพลภาพแห่งสหภาพยุโรป
- ้ เครือข่ายการอำนวยความสะดวกในการทำงาน
- **Microsoft Enable**

## ลิงก์ของ HP

ลิงก์เฉพาะของ HP เหล่านี้ จะให้ข้อมูลเกี่ยวกับข้อจำกัดด้านทุพพลภาพและข้อจำกัดด้านอายุ

คำแนะนำด้[านความสะดวกสบายและความปลอดภ](http://www8.hp.com/us/en/hp-information/ergo/index.html)ัยของ HP

ตัวแทนขายภาครัฐของ HP

#### การตดติ อฝ่ ่ายสนับสนน 1

HP พร้อมให้การสนับสนุนทางเทคนิค และให้ความช่วยเหลือด้านตัวเลือกการเข้าใช้งานสำหรับลูกค้าที่ทุพพลภาพ

```
\mathbb{B}^{\!\!*} หมายเหตุ: บริการให้ความช่วยเหลือจะใช้ภาษาอังกฤษเท่านั้น
```
- ลูกค้าที่หูหนวกหรือประสบปัญหาด้านการได้ยินและมีข้อสงสัยเกี่ยวกับการสนับสนุนทางเทคนิค หรือความสามารถในการเข้า ถึงผลิตภัณฑ์ HP:
	- ให้ใช้ TRS/VRS/WebCapTel เพื่อโทร่ไปที่ (877) 656-7058ในวันจันทร์ถึงศุกร์ เวลา 06.00 น. ถึง 21.00 น. เวลา Mountain
- ลูกค้าที่เป็นผู้ทุพพลภาพในด้านอื่นๆ หรือมีข้อจำกัดด้านอายุและมีข้อสงสัยเกี่ยวกับการสนับสนุนทางเทคนิค หรือความ ่ สามารถในการเข้าใช้งานผลิตภัณฑ์ HP ให้เลือกหนึ่งในตัวเลือกต่อไปนี้:
	- โทร (888) 259-5707 ในวันจันทรถ์งศึ กรุ เวลา ์ 06.00 น. ถงึ 21.00 น. เวลา Mountain

## <span id="page-52-0"></span>ด ั ชนี

#### A

AT (เทคโนโลยีการให้ความช่วยเหลือ) ึการค้นหา [41](#page-47-0) วัตถุประสงค์ [40](#page-46-0)

#### H

HP PC Hardware Diagnostics UEFI การดาวน์โหลด [30](#page-36-0) ึการเริ่มต้น [30](#page-36-0) รหัส ID ความล้มเหลว [29](#page-35-0) HP PC Hardware Diagnostics UEFI (เครื่องมือวินิจฉัยฮาร์ดแวร์พีซีของ HP แบบ UEFI) การใช้ [29](#page-35-0) HP PC Hardware Diagnostics Windows การดาวน์โหลด [28](#page-34-0) การตดติ ัง้ [29](#page-35-0) การเข้าถึง [27](#page-33-0) การเข้าใช้งาน [27](#page-33-0) การใช้ [26](#page-32-0) รหัส ID ความล้มเหลว [26](#page-32-0) HP Sure Recover [24](#page-30-0)

#### S

Skype [19](#page-25-0)

#### W

Windows จุดคืนค่าระบบ [22](#page-28-0) สำรองข้อมูล [22](#page-28-0) สื่อการกู้คืน [22](#page-28-0) Windows Hello การใช้ [20](#page-26-0)

#### ก

ึกล้อง/เว็บแคมแบบดึงขึ้น [6](#page-12-0) ึกล้อง/เว็บแคมในตัว [5](#page-11-0)

ึการกู้คืน [22](#page-28-0) ึการก้คืนระบบ [23](#page-29-0) ดสกิ ์ [23](#page-29-0) สื่อ [23](#page-29-0) แฟลชไดรฟ์ USB [23](#page-29-0) ึการคายประจุไฟฟ้าสถิต [39](#page-45-0) ึการคืนค่า [22](#page-28-0) ึการคืนค่าระบบ [23](#page-29-0) การจัดวาง การประกอบ [14](#page-20-0) การดูแลคอมพิวเตอร์ของคุณ [36](#page-42-0) การตังค้ า่ Remote HP PC Hardware Diagnostics UEFI ึการปรับเลือกค่า [32](#page-38-0) การใช้ [31](#page-37-0) ึการติดตั้ง [10](#page-16-0) การทำความสะอาดคอมพิวเตอร์ การขจัดฝุ่นและสิ่งปกปรก [36](#page-42-0) การทำความสะอาดคอมพิวเตอร์ของ คณุ [36](#page-42-0) การฆ่าเชื้อโรค [36](#page-42-0) การวินิจฉัย [3](#page-9-0) การสนับสนนุ แหล่งข้อมูลจาก HP [1](#page-7-0) ึการสำรองข้อมล [22](#page-28-0) การเตรียมเพื่อการจัดส่ง [37](#page-43-0) ้กำลังไฟฟ้าเข้า [33](#page-39-0)

#### ข

ขั้วต่อ DisplayPort [8](#page-14-0) ขั้วต่อ USB  $-8$  $-8$ ข้อมูลผลิตภัณฑ์ [1](#page-7-0)

#### ค

ความสามารถในการเขาใช้ งาน้ [40,](#page-46-0) [43,](#page-49-0) [45](#page-51-0) ้ ความสามารถในการเข้าใช้งานจำเป็นต้องได้ รับการประเมิน [41](#page-47-0)

ิ คุณสมบัติสำหรับผู้ทุพพลภาพ [42](#page-48-0) เครื่องมือ Windows, การใช้ [22](#page-28-0)

#### จ

จดคืนค่าระบบ, การสร้าง [22](#page-28-0) แจ็ค ู้สัญญาณเสียงออก (หูฟัง)/สัญญาณ ี เสียงเข้า (ไมโครโฟน) [6](#page-12-0) แจ็ค RJ-45 (เครือข่าย) [8](#page-14-0) แจ็คคอมโบสัญญาณเสี่ยงออก (หูฟัง)/ ี สัญญาณเสียงเข้า (ไมโครโฟน) [6](#page-12-0)

#### ช

ช่องเสียบสายล็อก [8](#page-14-0)

#### ด

ไดรฟ์ออปติคอล [8](#page-14-0)

#### ต

ตัวอ่านการ์ดหน่วยความจำ SD [7](#page-13-0) ี่ ตำแหน่งรหัสผลิตภัณฑ์ [8](#page-14-0) ตำแหน่งหมายเลขซีเรียล [8](#page-14-0)

#### ท

เทคโนโลยีการให้ความช่วยเหลือ (AT) ึการค้นหา [41](#page-47-0) วัตถุประสงค์ [40](#page-46-0) แท่นวาง การถอด [10-](#page-16-0)[13](#page-19-0) การประกอบ [10-](#page-16-0)[12](#page-18-0) การปรับ [15](#page-21-0) ความสูงคงที่ [10,](#page-16-0) [11,](#page-17-0) [15](#page-21-0) ปรับความสูงได้ [12,](#page-18-0) [13,](#page-19-0) [16](#page-22-0)

#### น

นโยบายการให้ความช่วยเหลือของ HP [40](#page-46-0) แนวทางการระบายอากาศ [35](#page-41-0) แนวทางการใช้งานคอมพิวเตอร์ [35](#page-41-0)

#### บ

บริการช่วยเหลือ ี่ แหล่งข้อมูลทั่วไป [1](#page-7-0)

ป<br>ปุ่มปรับการแสดงผลบนหน้าจอ (OSD) [7](#page-13-0) ปุ่มเปิ ด / ปิ ด [7](#page-13-0) ปุ่มเปิดไดรฟ์ออปติคอล [8](#page-14-0) แป้นพิมพ์ การเชื่อมสญญาณแบบไร ั สาย ้ [20](#page-26-0)

**ฝ**่<br>ฝ่ายสนับสนุนลูกค้า ้, ความสามารถในการ ้เข้าใช้งาน [45](#page-51-0)

#### พ

พลังงาน การถอด [19](#page-25-0) การเชื่อมต อ่ [18](#page-24-0) พอร ต ์ USB Type-A [6](#page-12-0) USB Type-C สำหรับชารัจ [6](#page-12-0) พอรัต HDMI-in [8](#page-14-0) พอร ต ์ USB Type-A [6](#page-12-0) พอรัต USB Type-C สำหรับชารัจ [6](#page-12-0)

#### ฟ

ไฟแสดงสถานะเปิ ด / ปิ ด [5,](#page-11-0) [6](#page-12-0)

#### ม

มาตรฐานและตัวบทกฎหมาย, ความ สามารถในการเข้าใช้งาน [42](#page-48-0) มาตรา 508 มาตรฐานความสามารถในการ เขาถ้ ง ึ [42](#page-48-0) ้<br>เมาส์ การเชื่อมสัญญาณแบบไร้สาย [20](#page-26-0)

#### ล

ลายนิวม้ อ ื, การลงทะเบยนี [20](#page-26-0) ลำดับการบูต ู , การเปลี่ยน [24](#page-30-0) ลำโพงในตัว [5,](#page-11-0)[6](#page-12-0)

#### þ

ว<br>วิ ธีการคืนค่าและการกู้คืน [23](#page-29-0) เว็บแคม [19](#page-25-0) การทางาน ํ [19](#page-25-0)

#### ส

้สภาพแวดล้อมการทำงาน [34](#page-40-0) สมาคมมืออาชีพด้านความสามารถในการ ี่ เข้าใช้งานระหว่างประเทศ [41](#page-47-0) สายล็อก [17](#page-23-0) สายเคเบ ล ิ การถอด [15](#page-21-0) การเชื่อมต อ่ [14](#page-20-0) สำรองข้อมูล ู, การสราง้ [22](#page-28-0) สิ่งติดตรึงสำหรับการติดตั้ง [13](#page-19-0) สื่อการกู้คืน [22](#page-28-0) การสรางด้ วย้ HP Cloud Recovery Download Tool (เครื่องมือ ดาวน์โหลดการกู้คืนระบบผ่านคลา วด์ของ HP) [22](#page-28-0) การสร้างโดยใช้เครื่องมือ Windows [22](#page-28-0) สื่อกู้คืนระบบของ HP การกู้คืนระบบ [23](#page-29-0) ส่วนประกอบด้านข้าง [6](#page-12-0) ส่วนประกอบบริเวณแผงขอบจอ [7](#page-13-0) ส่วนประกอบบริเวณแผงด้านหน้า [4](#page-10-0) ส่วนประกอบบริเวณแผงด้านหลัง [7](#page-13-0)

**ห**<br>หัวต่อสายไฟ [8](#page-14-0) แหล่งข้อมูล ู, ความสามารถในการเขาใช้ ้ งาน [44](#page-50-0) แหล่งข้อมูลจาก HP [1](#page-7-0)

**อ**<br>อัปเดต [3](#page-9-0) เอกสาร [2](#page-8-0)